# 筆記型電腦使用手冊

Notebook PC User's Manual

手冊版本: T1403 1.00版 發表日期: 2003年9月

# 本書導讀

本書共分六個章節,以下為各章節内容簡介:

第一章:認識您的電腦 電腦各部份組成及特色介紹,使用注意事項,維護保養等

第二章:開始使用 使用前的準備及開機注意事項

第三章:操作方法 基本操作使用方法

第四章:應用升級指南 各式週邊連接應用,以及系統擴充升級指引

第五章: 電源系統 電源及能源管理設定

第六章:附録 故障排除

在您使用筆記型電腦之前,請務必先瀏覽第一、二章之注意重點,以避免人為不當操作所 造成的損失。

圖示的含義

在本書内容的左側會出現一些小方塊文字,並附上如下之圖案,其代表意義如下:

ZO: DO: DDS

禁止警告:禁止不當行為及操作事項,防止任何不當操作所造成的損害。

小心注意:因不當操作可能造成人體以及產品的傷害,特別提出來警告使用者, 此部份請務必多看一眼,並謹記在心。

重點說明:標示出重點資訊,一般注意事項,名詞解釋,相關個人電腦使用常 識,參考資訊等。

# 使用注意事項

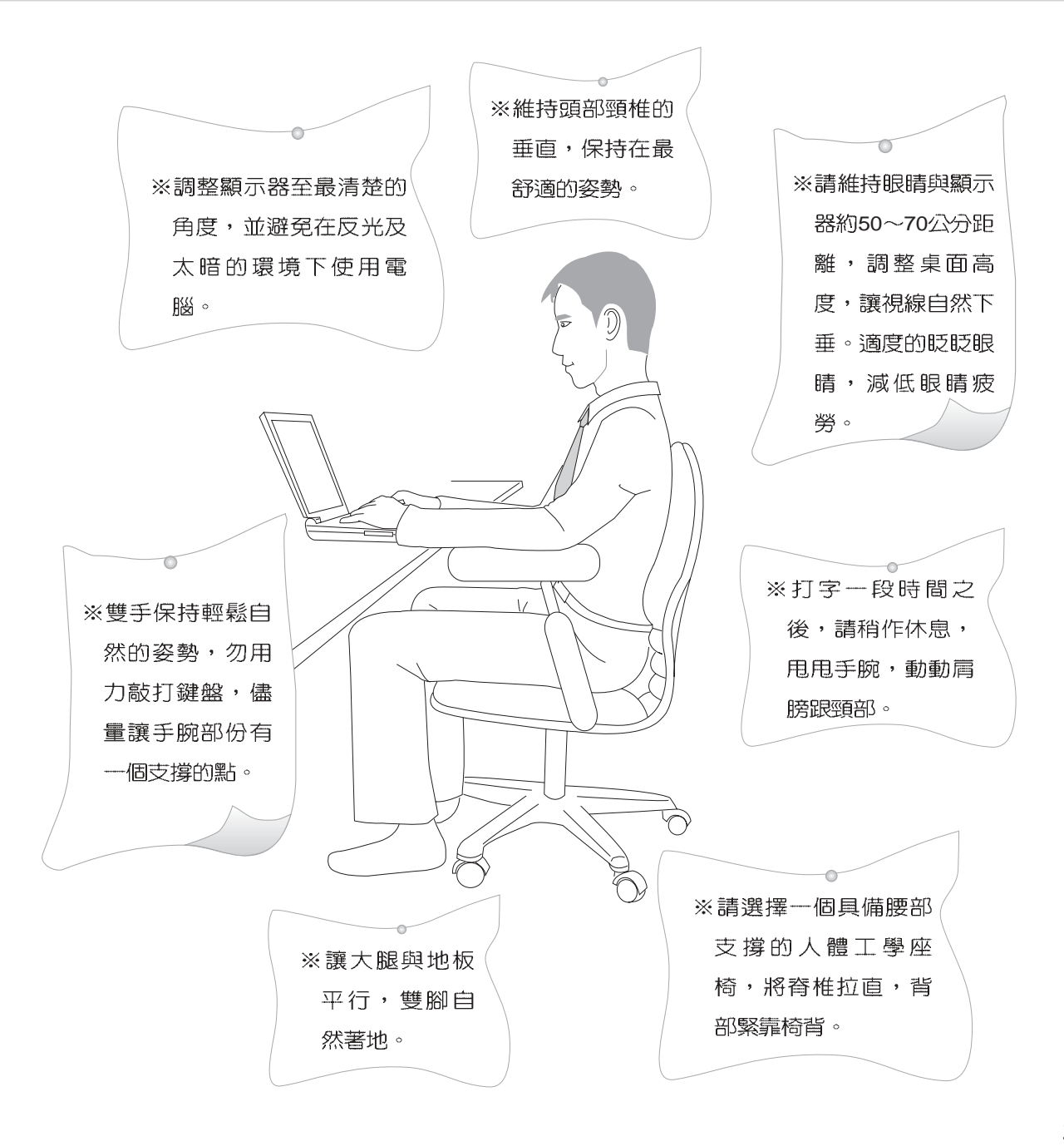

# 使用注意事項

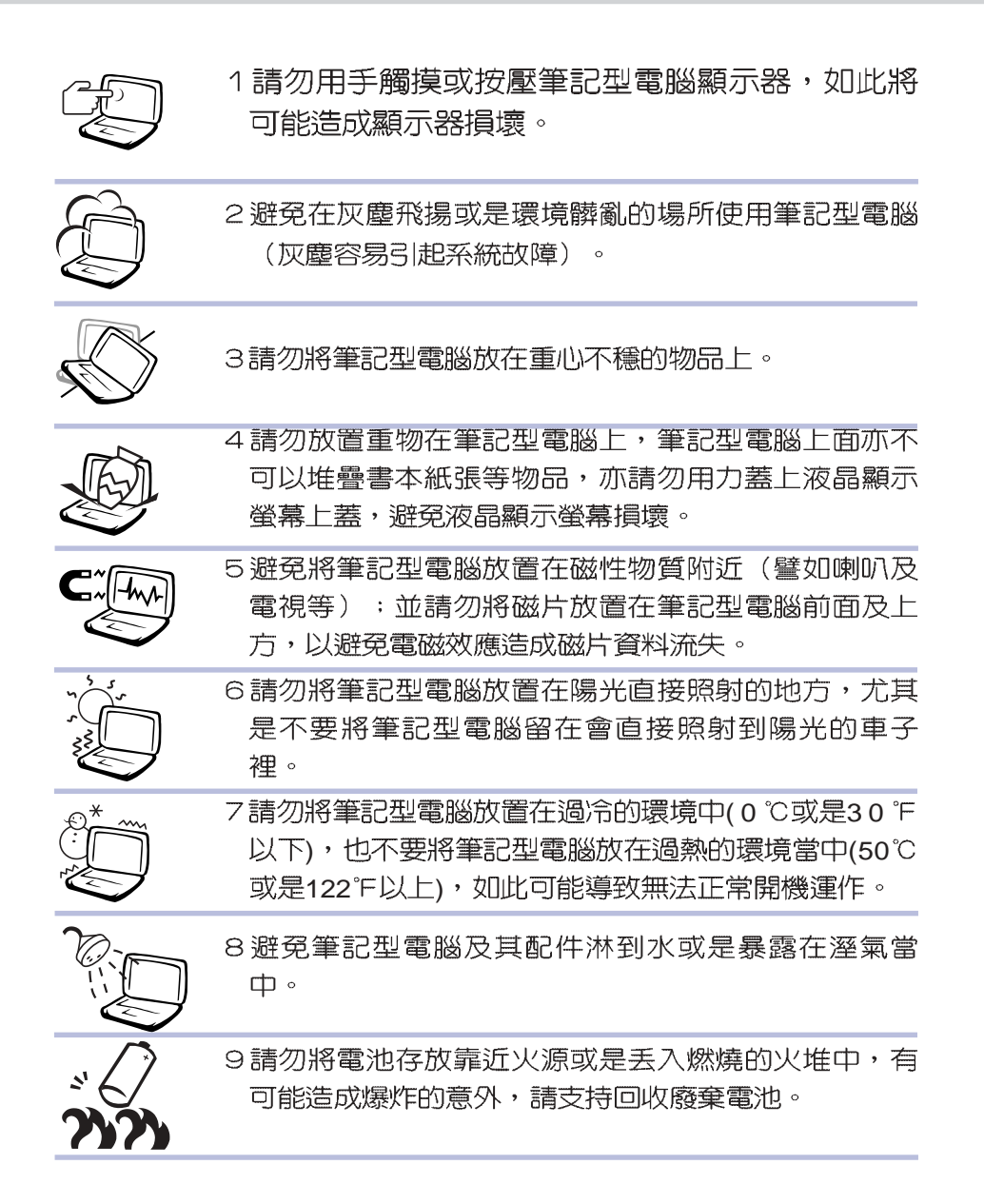

# 使用注意事項

本產品功能支援等級視 作業系統而定,未預載 (pre-load)於本機上的作業 系統可能不提供全部的功 能。

Ō 假如您的作業系統當機 完全不動作,欲將雷腦 系統關閉,請按住電源開關 超過四秒以上,就可以強制 閣機。

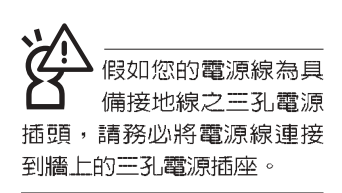

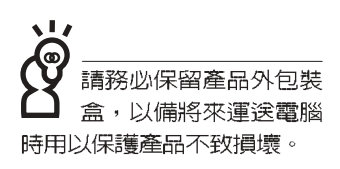

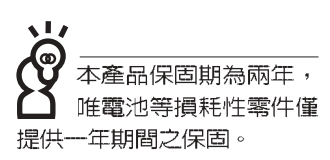

- ※當電腦正常運作或充電時,會將系統正常之發熱散逸到表
	- 面,請勿將筆記型電腦長時間放置在膝上或是身體任一部
	- 位,以避免高溫可能造成的身體不適。
- ※請注意攜帶筆記型電腦所使用的揹袋必須具備防碰撞的緩衝 襯墊,放置筆記型電腦時並請勿放置過多物件,避免壓壞筆 記型電腦液晶顯示器。
- ※使用筆記型電腦時,務必保持散熱孔暢通,以利散熱。請避 免在過於柔軟不平的表面或墊有軟質桌墊的桌面上使用, 以 防止散熱孔堵塞。
- ※請勿使用非本產品配備的任何變壓器,由於電路設計之不 同,將有可能造成内部零件的損壞。
- ※使用前,請檢查各項週邊設備是否都已經連接妥當再開機。
- ※避免邊吃東西邊打電腦,以免污染機件造成故障。
- ※請勿將任何物品塞入筆記型電腦機件内,以避免引起機件短 路,或是電路損毀。
- ※在安裝或是移除不支援熱插拔的週邊產品時請先關閉電源。
- ※清潔筆記型電腦前請先關機,並移開變壓器及内部電池。
- ※保持機器在乾燥的環境下使用,雨水、溼氣、液體等含有礦 物質將會腐蝕電子線路。
- ※不可丢擲筆記型電腦及其相關組件,應將筆記型電腦放在穩 定的桌面,並目放在小孩拿不到的地方。
- ※請勿試圖拆開機器内部,非本公司授權之維修工程師自行拆 開機器可能會造成機器故障,並將喪失保固權益。
- ※暫時不用電腦時,請同時按下Fn+F7快捷鍵將液晶顯示螢幕 背光電源關閉,或是蓋下液晶螢幕上蓋,以節省電源,同時 能延長液晶螢幕壽命,並可避免沾染灰塵。
- ※當遇到以下情況時,請馬上關閉雷源,並儘速連絡維修服務 人員
	- ◎電源線毀壞或是磨損
	- ◎有液體滴落在筆記型電腦内
	- ◎筆記型電腦掉在地上或是外殼破損

# 華碩電腦保固服務

本產品經由華碩電腦(以下稱:本公司)嚴密的品質管制,並經過出廠檢驗合格。如顧客在 正常使用情況下故障時,在本保證書記載内容範圍内,將提供您免費的保固服務。

一、保固範圍

- 1. 硬體:由本公司出貨之筆記型電腦產品本體於正常使用狀況下,所產生的故障均可獲免費售 後維修服務。
- 2. 軟體:產品於出貨時如有提供復原光碟片(視地區而定)及驅動程式光碟片,本公司保證能 以復原光碟將指定之作業系統正確安裝在本產品上,並保證本機之硬體設備皆能正確運 作;除此以外,由使用者自行安裝或其它之軟體恕不在保固範圍内。請注意,隨機所附之 復原光碟因涉及版權問題,使用者因故遺失或毀損時本公司恕無法提供保固服務及接受付 書購買。
- 3. 其他:
	- (1)電池屬耗損零件產品,故僅提供壹年期間之保固。此保固意指電池能提供系統之電量; 但若因自然耗損或使用方式之不同而造成之蓄電量降低,恕不在保固範圍内。
	- (2)隨機所附之使用手冊、揹包、滑鼠、應用工具程式及Ai-Flash碩碩碟等附件贈品恕不在 保固範圍内。
	- (3) 若您收到本產品後,發現所購買之華碩筆記型電腦L C D 液晶螢幕上有任何亮點( 非暗 點),請您憑購買發票於"壹個月内"透過華碩免付費客服專線或循華碩皇家俱樂部服務中 心獲得乙次更換無亮點LCD液晶螢幕之服務。(亮點定義:在黑色背景下所發現不正常 的其他色點)
	- (4) 全球保固範圍與本國相同。詳情請參考全球保固條款及網頁說明。(http://gsm.asus. com.tw)

二、保固說明

本產品自出售日起兩年内,於正常使用狀況下如產品故障可獲免費售後維修服務;若因下 列因素引起之損害,本公司將有權利酌收維修費用:

- 1. 因天災或遇不可抗力、異常電壓或人為之不慎所造成之損壞。
- 2. 因自行拆裝、任意變更規格或使用非本公司原廠之配件所引起之故障或損壞。
- 3. 因軟體之安裝或設定所造成之使用問題與故障。
- 4. 因電腦病毒所造成之問題及故障。
- 5. 顧客購買後因搬遷、移動摔落而導致故障損壞時。
- 6. 轉作其他用途使用而導致故障損壞時。

# 華碩電腦保固服務

- 7. 本公司保固識別標籤撕毀或無法辨識。
- 8. 未能提出本商品保證書的時候。
- 9. 其他不正常之使用。

#### 三、注意事項

當您購買本產品後,為保障購買人之權益,請於購買後壹個月内務必填寫完整個人資料及 產品資訊並完成註冊手續:

- 1. 透過網路註冊,請您先加入華碩會員,再進行產品登録之作業 (網址:http://www.asus.com. tw/register.htm ) 。
- 2. 或是郵寄【回執聯】至「華碩電腦客服中心 内銷支援課 收」。若因未上網登錄註冊個人資 料及產品資料目未將回執聯寄回華碩電腦電腦客服中心,將會影響您售後服務的權益。
- 3. 請將隨機出貨之保固卡妥善保存,若因故遺失恕不予補發。若於購買華碩筆記型電腦壹個月 内,未進行註冊時,本公司將以華碩"出貨日"為保固啓始日期。請您務必保留保固卡、發票 (或影本)或經銷商之售貨單據(加蓋經銷商店章始生效力),於機台故障送修時出示,始享 有保固服務之權益。

4. 無論在任何情況下,您都不可以自行拆解修理本機,這將導致本機的保固作廢。 若您尚未註冊產品資料,請至華碩網頁進行註冊: http://www.asus.com.tw/register.htm

四、維修注意事項

如您在使用華碩筆記型電腦有操作上或相關技術問題,建議您可先參考本使用手冊,若無 法解決您的問題時可透過經銷商或華碩筆記型電腦冤付費服務專線: 0800-093-456 尋求協助, 我們將儘可能在線上協助您解決。

若為硬體方面之問題,倘若無法在線上為您解決,將視情況為您分派距離最近之維修點。 來電時請告知下列資訊以加快處理程序(倘若能將電腦置於手邊,將可更容易即時獲得相 關資訊甚至解決問題):

- \* 產品型號 / 序號 / 購買日期:
- \* BIOS版本(可透過華碩系統診斷家ASUS Probe程式查詢):
- \*作業系統:
- \*問題細節(或有無任何錯誤訊息):
- \* 曾試過何種方法解決:
- \* 保固卡。

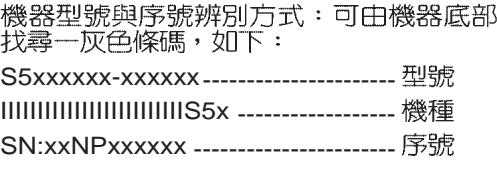

# 華碩電腦保固服務

#### 送修前注意事項

- 1. 請先透過華碩筆記型電腦0800-093-456免付費電話之客戶技術支援服務/送修專線與華碩 客服人員聯繫後,若機台經由客服人員確認為硬體方面的問題需要快修服務時,我們將給您 一組維修授權號碼,並安排就近的快修中心為您服務;為保障您的權益,請您親自將機台 (並攜帶保固卡) 送達所安排之快修中心, 以縮短您送修的流程。
- 2. 為加速快修中心對維修機台的處理,請務必於取得維修授權號碼後的48小時内送修您的機 台;若您無法在48小時内送修,該組維修授權號碼即自行失效,您必須於送修前再次索取新 的維修號碼。
- 3. 請保留購買時的紙箱,當您需要回原廠檢測時,請您透過華碩筆記型電腦0800-093-456免 付費電話索取維修號碼後,務必於外箱包裝上註明維修編碼,否則機台將會直接經由快遞退  $\Box$   $\circ$
- 4. 送修時非必要之相關配件請勿連同機器寄回,若潰失恕本公司不負保管之責。
- 5. 送修產品若因軟體安裝設定、病毒、其它硬體設備衝突或保固貼紙、原廠序號條碼污損、破 損致無法辨識,或產品本身屬人為不當操作導致損壞、產品已超過保固期限,上述均不在保 固範圍内,華碩將另行報價收費。
- 6. 再次提醒您!!!請於送修前務必將您的重要資料先行備份,華碩僅負責產品之維修與檢測,恕 不提供資料救援與備份,對於送修過程中因任何因素而造成資料之遺失,本公司恕難負責。

#### 五、賠償限制

因本公司的疏忽或其他可歸責事由,致 貴客戶得向本公司提出損害賠償之請求時,無論 貴客戶基於何種權利請求賠償,本公司的賠償責任限於:

- 1 · 人身傷害(包括死亡)、物之毀損及有形的個人財產。
- 2·其它各種狀況,包含本公司未履行保證聲明所造成的任何實際損害,本公司的賠償責任僅 限於致 貴客戶所受之直接損害為限,並以個別產品之合約價款為賠償上限。
- 3·本公司的整個賠償責任及對 費客戶的補償,惟有因契約或侵權行為、任何違約所造成的 損害始成立。

本公司對下列各項不負任何責任:

- 1·第三人向 貴客戶請求之賠償。
- 2· 青客戶資料之滅失或損害。
- 3· 貴客戶之任何附帶雜項支出、特別損害、間接損害或其他衍生之經濟損害(包括利 潤及節餘損失)

以上限制亦適用於本公司供應商與轉銷商。

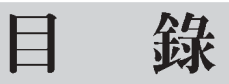

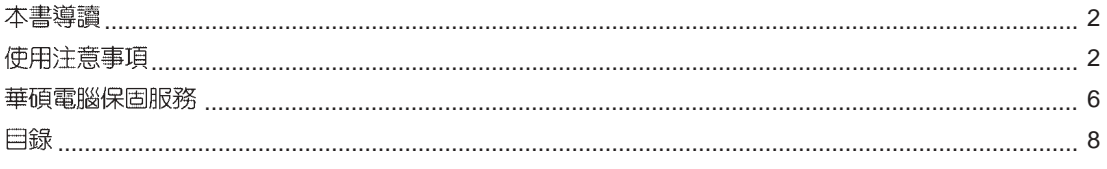

# 第一章:認識您的電腦

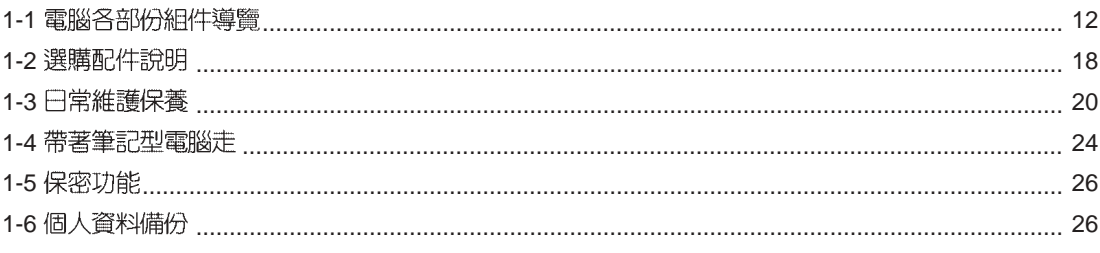

# 第二章:開始使用

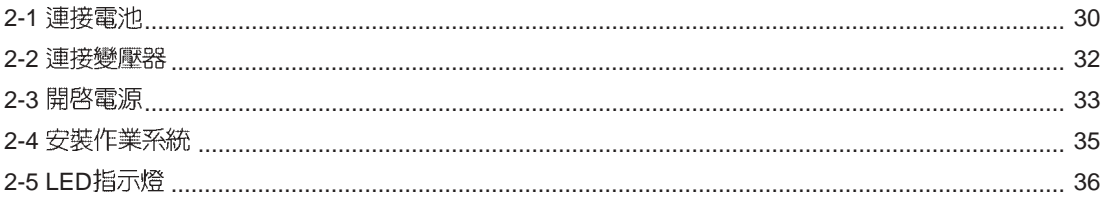

# 第三章:操作方法

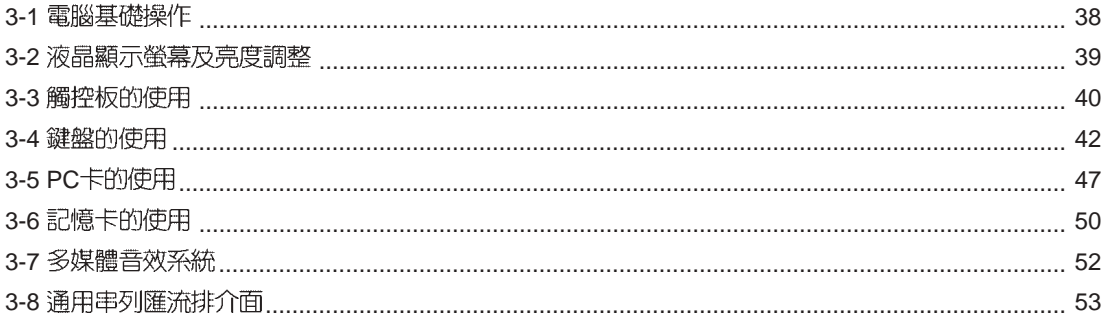

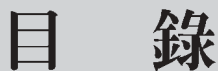

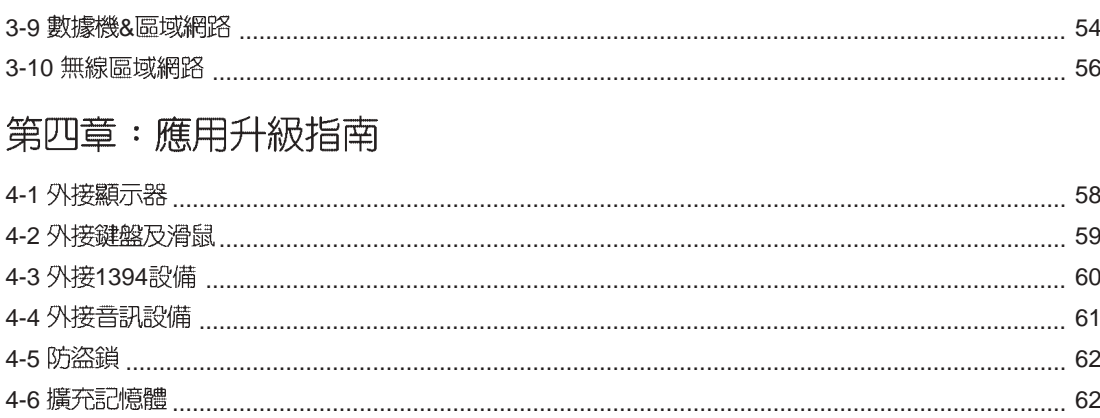

# 第五章: 電源系統

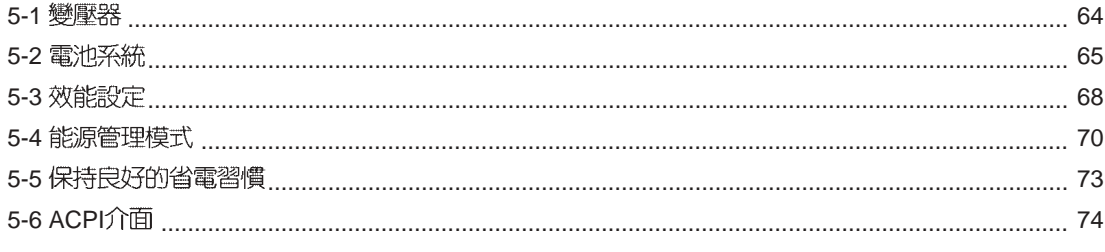

# 第六章:附錄

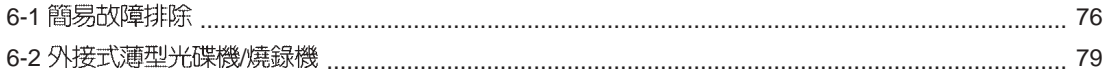

第一章

# 認識您的電腦

Chapter

電腦各部份組件導覽 1-1

......................

- 選購配件說明 1-2
- 1-3 日常維護保養
- 1-4 帶著筆記型電腦走
- 1-5 保密功能
- 1-6 個人資料備份

#### ,<br>請勿將筆記型電腦液 K 晶顯示螢幕上蓋過度 折彎至與桌面平行,可能會 造成訊號連接線的損毀。

# 1-1 電腦各部份組件導覽

取出您的筆記型電腦之後,先別急著連接電源線,讓我們 先來看看這台筆記型電腦的各部份組件。

#### 前視圖

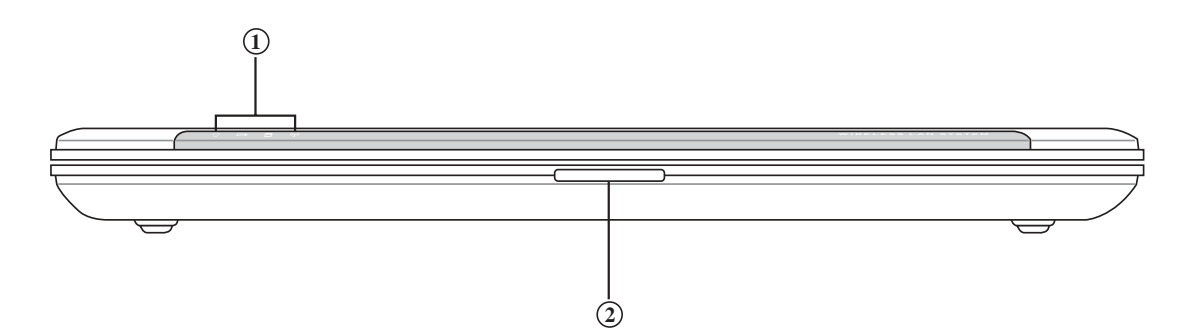

ì¤ **1 2 上蓋閂鎖** -A

# 後視圖

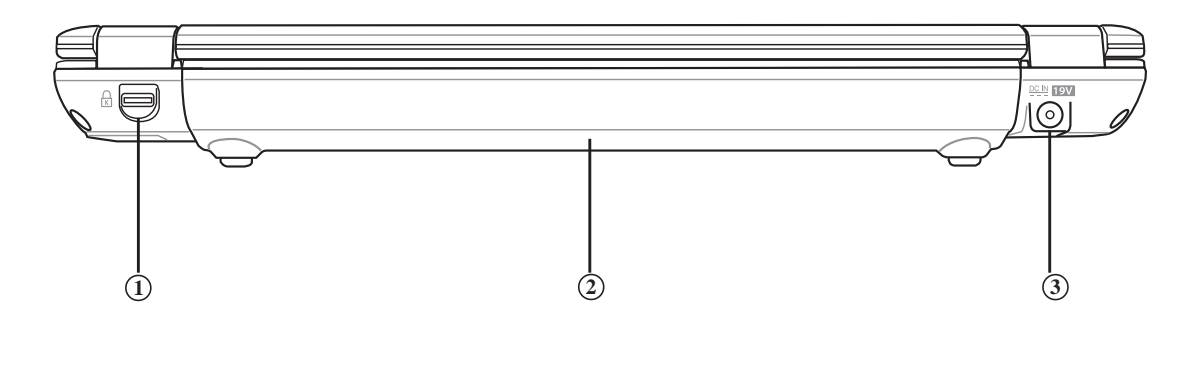

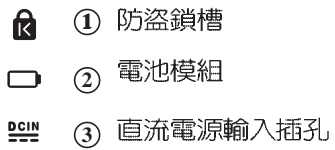

上視圖

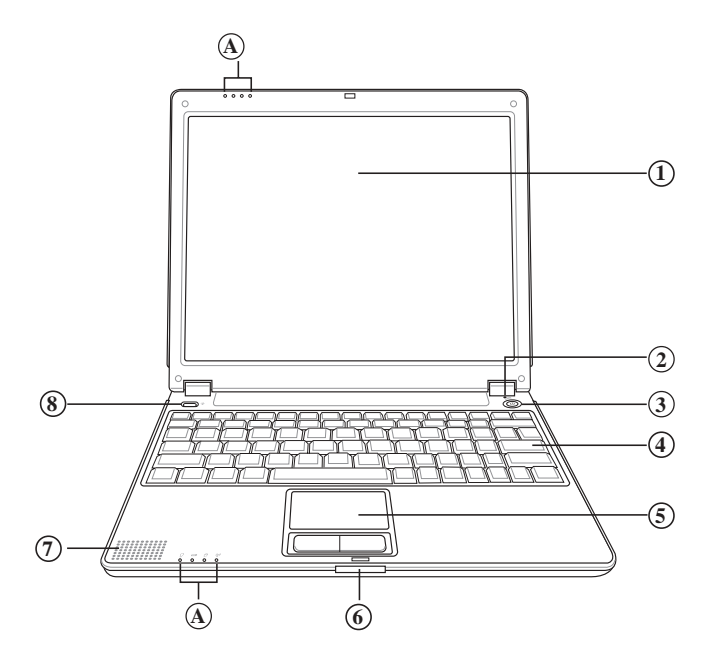

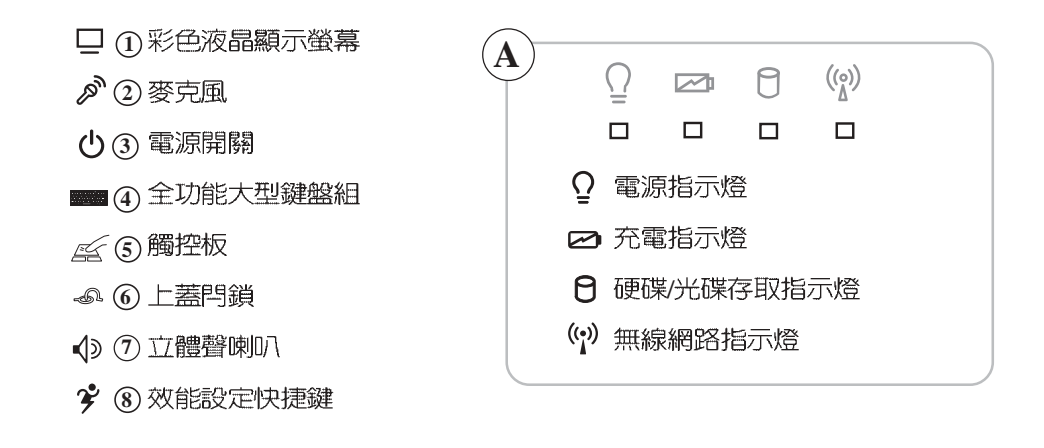

底視圖

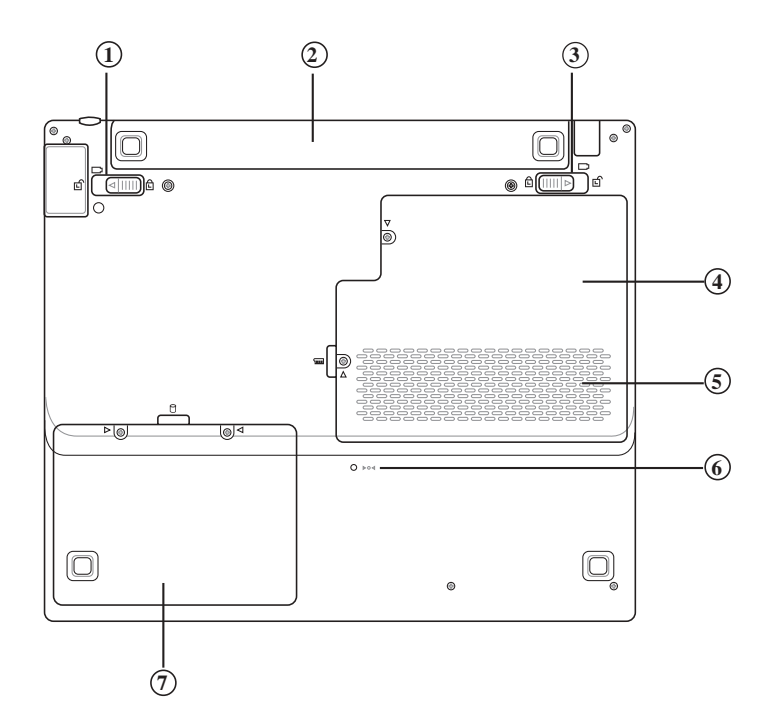

- $\bullet$  ① 電池模組固定開關  $\frac{1}{2}$   $\frac{3}{4}$   $\frac{5}{5}$   $\frac{6}{7}$  $\Box$  2 電池模組  $\bullet$  3 電池模組彈簧開關
- $\mathbb{R}$  (4) 記憶體擴充槽
- $\bullet$  (5) 散熱通風孔
- $P^{\bullet}$ 重置插孔
- $\Theta$   $\odot$ 硬碟機模組

左視圖

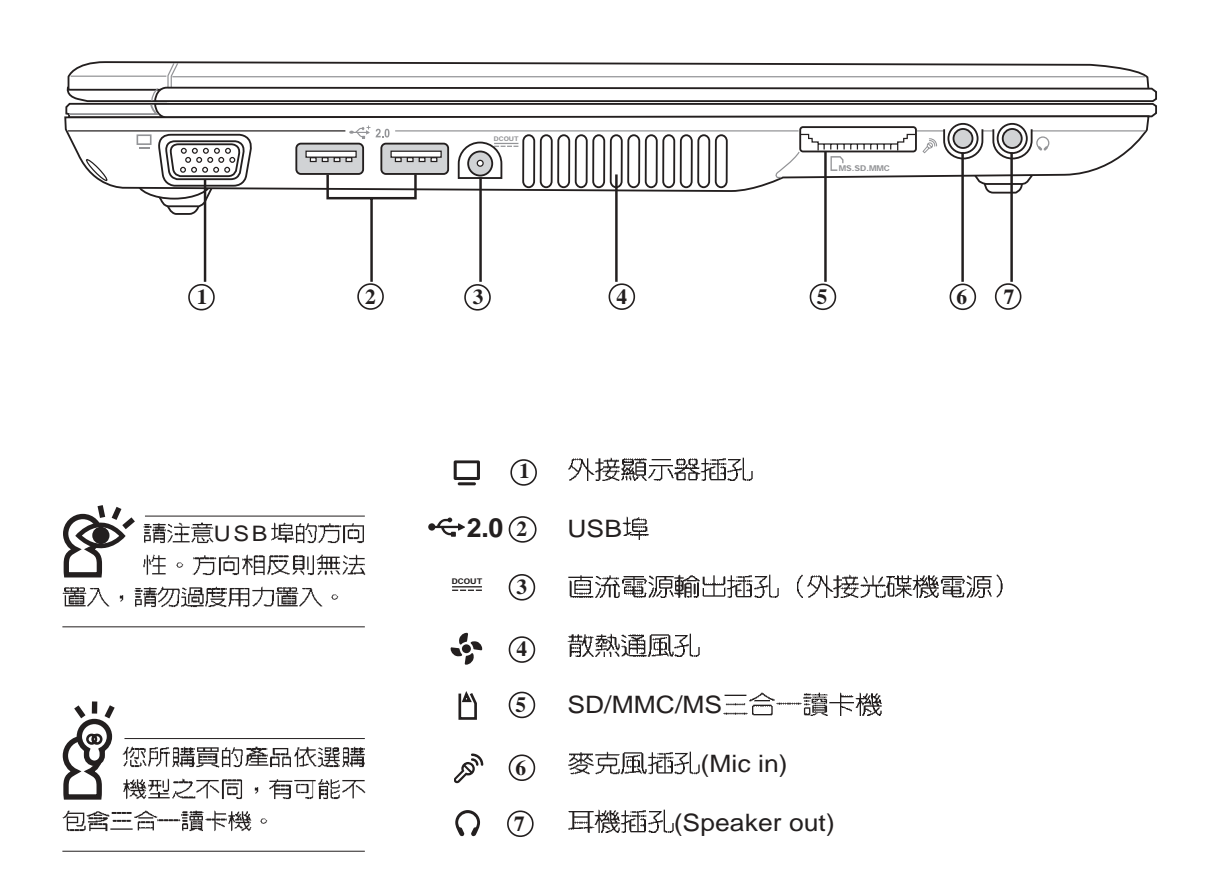

# 右視圖

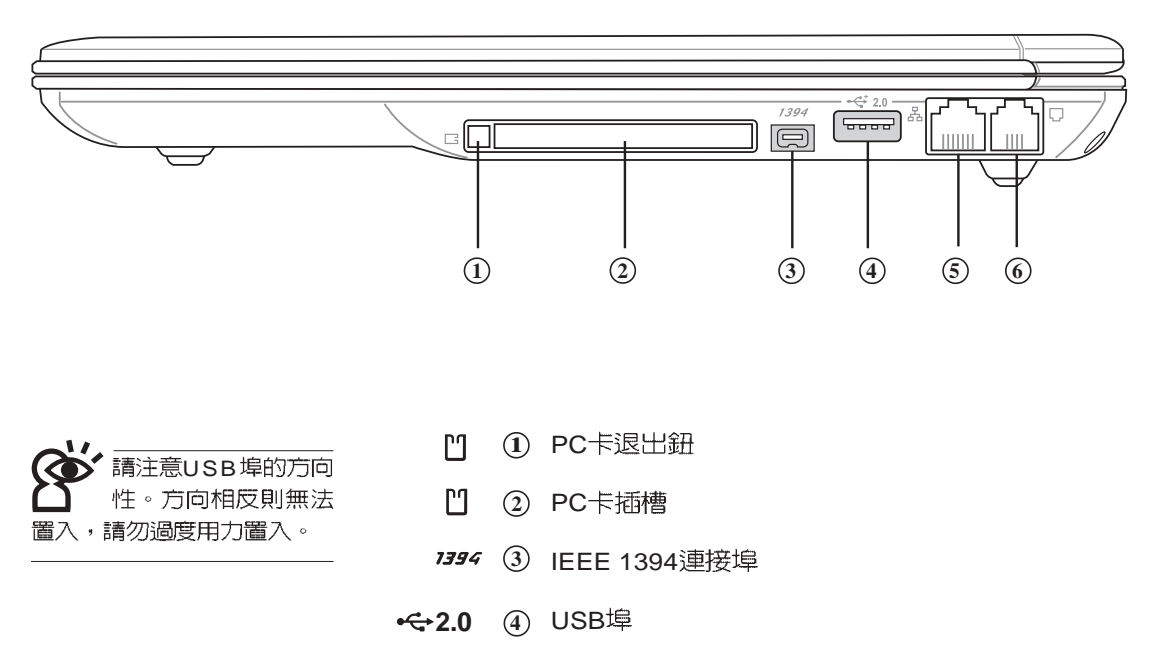

- 5)網路線插孔(RJ-45)
- (RJ-11) **6**

### 1-2◇選購配件說明

以下選購產品資訊適用 於本系列筆記型電腦使 用,規格内容僅供參考,產 品將隨時更新,恕不另行通 知,請參考本公司網站更新 說明。

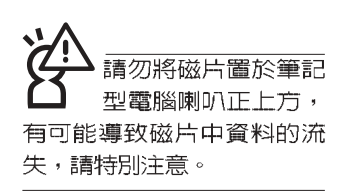

# 1-2 選購配件說明

除了以上内建配備之外,為了滿足您更專業的需求,我們 提供了以下多種選購配備,請與您的經銷商連絡洽詢選購。(規 格依機型而不同 ※外接式薄型光碟機/燒錄機 ※DDR SO-DIMM記憶體模組(128/256/512MB) ※USB軟碟機 ※USB擴充座 (USB Hub) ※USB滑鼠 (光學或滾輪式) ※Ai-FlashII碩碩碟(32MB/64MB/128MB) ※USB高速資料傳輸線 ※無線區域網路基地台/無線網路卡 ※備用電池組 ※豪華筆記型電腦專用揹袋

#### 1-2-1 外接式薄型光碟機/燒錄機

本產品選購之外接式薄型光碟機/燒錄機,可以透過筆記型 電腦提供的直流電源輸出供應電源,不須額外再攜帶變壓器供 電,使用方便輕巧。詳細規格及使用方式請參考附錄說明。

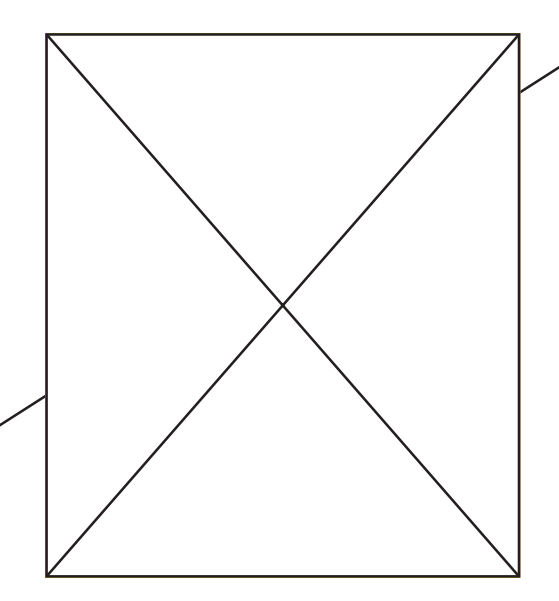

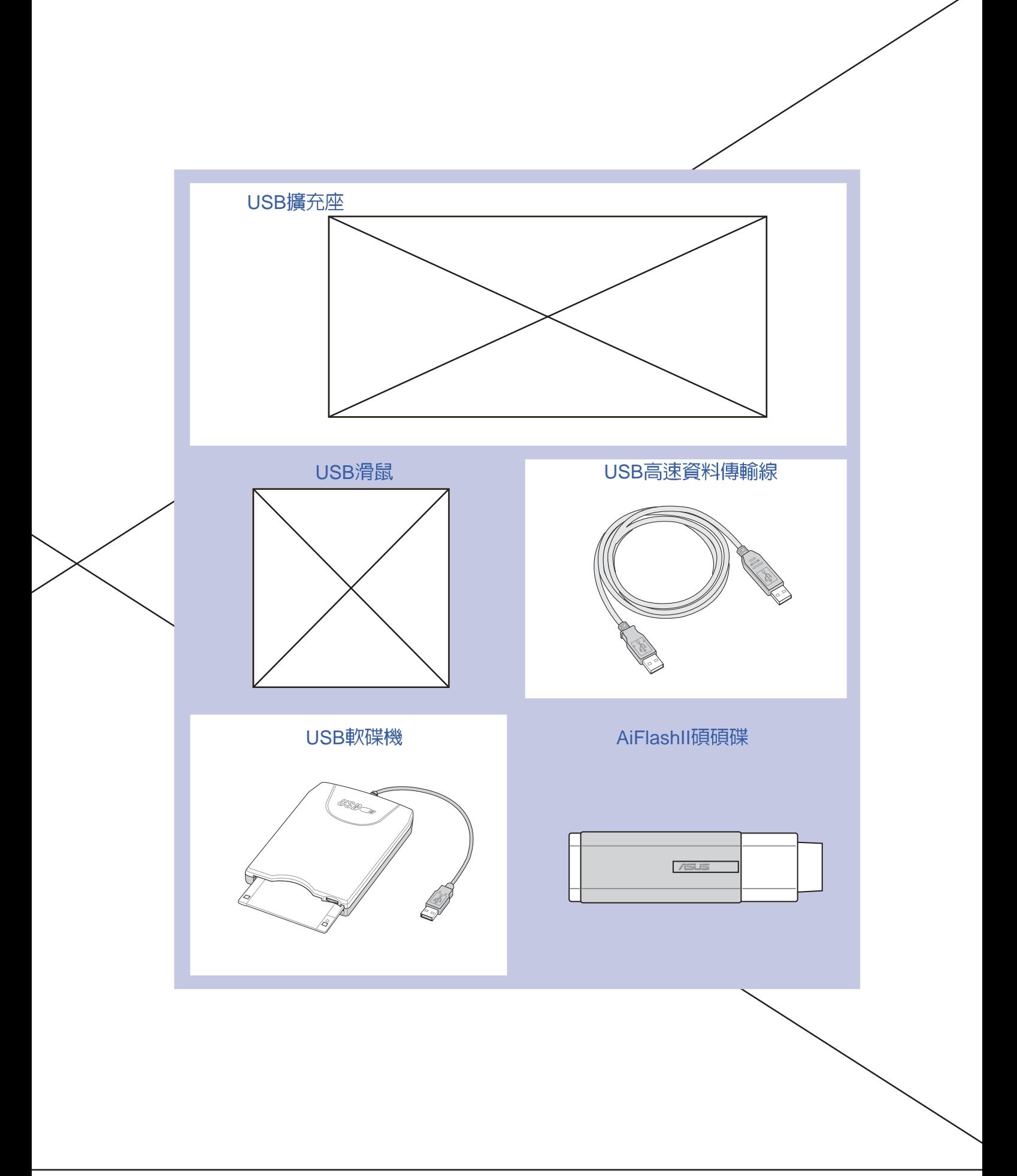

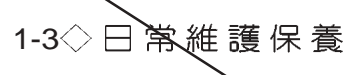

# 1-3日常維護保養

筆記型電腦屬於精密儀器,請使用者特別注意以下保養重 點,以避**免機**器因人為不當操作而故障。

#### 液晶顯示螢幕

LCD液晶顯示螢幕是筆記型電腦最脆弱的元件,由於它的 薄玻璃結構,受到外力較容易破裂。在筆記型電腦包裝上通常 都會標明筆記型電腦可以承受的重力、使用者應該特別注意。 應避免刮傷筆記型電腦外殼,將產生不可消除的刮痕。

- ※請勿用力蓋上液晶顯示螢幕上蓋,避免上蓋玻璃破裂。
- ※蓋上液晶顯示螢幕上蓋時,請勿放置任何異物在鍵盤及顯示 螢幕之間,可能會造成顯示螢幕因重壓而破裂。
- ※將筆記型電腦放在專用揹袋内攜帶外出時,請勿放置過多的 週邊或是其他物品在楷袋與液晶顯示螢幕之間,避免壓壞液 品顯示螢幕玻璃。
- ※液晶顯示螢幕上不可放置任何物品,避免重壓造成内部元件 的損壞。
- ※請勿用手指及尖銳的物品碰觸螢幕。
- ※建議購買液晶顯示螢幕專用擦拭布來清潔您的螢幕,並請勿 過度用力擦拭,以避免螢幕破裂。
- ※長時間不使用電腦時,可透過鍵盤上的功能鍵 (Fn**+F**7) 將 液晶顯示螢幕電源關閉,除了節省電力外亦可延長螢幕之壽  $\widehat{\text{nn}}$  .
- ※請勿使用任何化學清潔劑擦拭液晶顯不螢幕。
- ※液晶顯示螢幕表面需避免硬物接觸,以免刮傷 (如鈕扣、錶 帶、皮帶扣環等)。
- ※液晶顯示螢幕表面會因靜電而吸附灰塵,如發現有灰塵時請 使用柔軟乾布擦拭,勿用手直接拍除,以免在液晶顯示螢幕 表面留下些纤指紋。
- ※不可以讓水滴浸入液晶顯示螢幕内部,這將可能造成液晶顯 **乔**螢幕内部元件損毀。
- ※輕開輕闔液晶顯示螢幕上蓋,可避免液晶顯示螢幕連接線因 施力渦重而鬆動,導致螢幕閃爍。

請勿使用任何酸性洗 劑擦拭觸控板,也不 要將任何洗劑直接噴灑或傾 倒在筆記型電腦的任何部 位。

#### 電池

- ※當無外接電源之情況下ノ倘若當時之工作狀況暫時用不到 PCMCIA插槽中的卡片,建議先將卡片移除以延長電池使用 時間
- ※室溫(20~30度)為電池最適宜之工作溫度,溫度過高或過低的 操作環境將降低電池的使用時間
- ※在句提供穩定電源的環境下使用筆記型電腦時,將電池移除 可延長電池壽命是不盡然正確的。本產品之設計為,當電池 電力滿充之後,電池中的充電電路會自動關閉,所以不會發 生渦充的現象。
- ※建議平均三個月,進入BIOS設定程式,執行一次電池電力校 正的動作。

#### 硬碟

※盡量在穩定的狀況下使用,避免容易晃動的地點操作電腦。

※硬碟最脆弱的時候是在開機及關機的時候。開機時,硬碟啓 動馬達的轉速還未趨於穩定,若此時產生震動,則容易造成 壞軌;而關機時,則是因為硬碟軸承未完全靜止,如任意搬 動,此時也很容易造成硬碟的傷害。故建議關機後等待約三 十秒左右後再移動電腦。

#### 軟碟機

※避免使用防塵蓋有些微損壞的磁片。

※避免使用發霉的磁片。

※購買軟碟機清潔磁片,定期清潔讀寫磁頭。

#### 光碟機

※使用光碟機清潔片,定期清潔雷射讀取頭。

※請雙手並用的將光碟片置入光碟機中,一隻手托住光碟機托 盤另一隻手將光碟片確實固定,可避免光碟機托盤變形。

#### 1-3◇日常維護保養

鍵盤

鍵盤是筆記型電腦使用者最常接觸的部分,經年累月下來 鍵盤間都會容易累積灰塵,可用小毛刷來清潔縫隙,或是使用 一般在清潔照相機鏡頭的高壓噴氣罐,將灰塵吹出,或使用掌 上型吸塵器來清除鍵盤上的灰塵和碎屑。至於鍵盤表面的清潔 則可在軟布上沾上少許之清潔劑,在關機的情況下再輕輕擦拭 鍵盤表面。

鍵盤進水是最容易發生的事情,鍵盤進水之後,由於鍵盤 是無源鍵盤(不需要電源供應), 不會引起電路部分的直接損 壞,但容易引起鍵盤内部的印刷電路變質失去導電作用從而使 鍵盤失靈報廢,所以在日常使用的時候一定要注意防止此類情 況發生。若真的進水,鍵盤失靈,請與授權經銷商聯絡。

#### 觸控板保養

※使用觸控板請保持雙手清潔及乾燥,以免發生游標亂跑之現 象。

※如弄髒表面時,可使用乾布微沾水輕輕擦拭表面即可,請勿 使用粗糙的菜瓜布等物品擦拭表面。

※觸控板是採靜電感應,請勿使用尖銳物品在觸控面板上書 寫,亦不需重壓使用以免造成損壞。

#### 散熱

筆記型電腦的散熱相當重要,請勿堵住通風散熱孔。不可 以置放在柔軟的物品上,如雙腿,床上,沙發上,有可能會堵 住散熱孔,一段時間過後,更可能會感到燙手,甚至當機。所 以在日常使用中稍加注意避免以上情形發生就可以解決此一問 題。

#### 其他元件保養

清潔保養前請務必依照下列步驟保養您的筆記型電腦以及 相關週邊設備。

- : 關閉電源並移除外接電源線,拆除内接電池及所有的 外接設備連接線

步驟二:用小吸塵器將連接頭、鍵盤縫隙等部位之灰塵吸除

步驟三:用乾布略為沾濕再輕輕擦拭機殼表面,請注意千萬不 要將任何清潔劑滴入機器内部,以避免電路短路燒毀

步驟四:等待筆記型電腦完全乾透才能開啓電源

#### 浸水處理

※千萬不可質然開機,否則會讓筆記型電腦的損害更加嚴重。

※立刻拆下筆記型電腦的電源線及電池,如有外接或抽換式的 模組零件(如光碟機,軟碟機,擴充記憶體)一併取下。

- ※將筆記型電腦機體内的污水盡量倒光,找一條柔軟的溼紙巾 或軟布將污泥輕輕拭去,並盡量避免磨損表面。
- ※再用電扇將機體及零件吹乾,並在第一時間内送到服務站由 受過訓練的專業工程師處理,這樣才能將損害減低到最低程 度。

※請勿使用「吹風機」,以免因高溫造成機構變型。

※特別提醒,如果筆記型電腦揹袋已經遭到污水浸泡受損,請 勿將之用來裝置送修的筆記型電腦,以免造成二次損害。

#### 其他建議事項

※若您的筆記型電腦螢幕為左右兩邊式之卡筍設計,建議您, 開啓時兩側施力一致,可避免卡榫因施力不均而斷裂。

※當您將筆記型電腦收到您的背包時,記得繫上内部的扣帶, 以避免不經意的開啓而導致您的筆記型電腦掉落而破損。

※勿將筆記型電腦長時間曝曬在過熱的環境中,如車廂内、以 避免電子零件提早老化。

※定期備份硬碟内的重要資料,可降低因硬碟損壞所造成之不 便與傷害。

※定期更新主機之韌體及驅動程式,保持您的筆記型電腦獲得 最佳的相容性與穩定性。

#### 1-4◇帶著筆記型電腦走

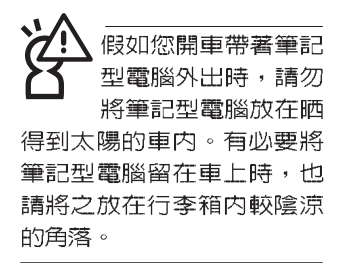

請勿在硬碟機(或是 光碟機、軟碟機等) 尚在運轉時移動筆記 型雷腦,要帶著筆記型**雷**腦 在家或是辦公室走動的時 候,筆記型電腦必須是在待 命或是休眠 (Hiberna-tion) 的狀態。

進入休眠模式 (Hiber - n a t i o n )的狀態之 後,數據機電話訊號 會斷線,假如您正在使用網 路(LAN),重新開機之後若未 再重新連結網路, Outlook等 網路通訊應用程式可能會當 機。正確的動作是,請您將 網路應用程式關閉之後再進 入休眠模式。

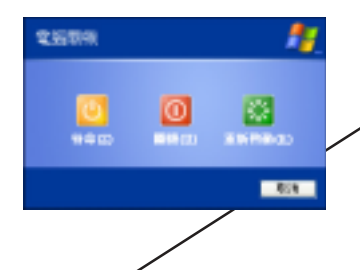

# 1-4 帶著筆記型電腦走

移動筆記型電腦之前請務必將電源關閉,並拔除所有的連 接線,避冤接頭損壞。假如您欲攜帶筆記型電腦外出使用時, 請遵循以下各項準備步驟並詳細檢查注意事項。

#### 外出使用注意事項

- 步驟一:確定所有備份電池的電力都已充飽,您可以在作業系 統下察看電池電量顯示。
- 步驟二:關閉筆記型電腦電源開關。
- 步驟三:將液晶顯示螢幕上蓋關上並確定上蓋閃鎖已確實地卡 住定位。
- 步驟四:拔掉交流電源線。
- 步驟五:拔掉所有連接線。
- 步驟六:將筆記型電腦放入專用揹袋内以避免灰塵污染及碰撞 情形發生,並注意不要在筆記型電腦專用揹袋内放置 過多物品,以避免壓壞液晶顯示器玻璃。
- 步驟七:檢查是否帶了【備用電池】、【變壓器】、【電源 線】、【使用手冊】、【保證卡】等,並且不要忘記 您的開機密碼及硬碟機密碼。

假如您需要帶著筆記型電腦離開座位去開會,而又不想關 閉目前的作業狀態(正在使用簡報軟體等),您可以設定筆記 型電腦進入"休眠模式"的狀態,電腦將儲存且前的工作狀態 並關機,當您到達會議室時再將筆記型電腦開關打開,筆記型 電腦就會回到先前的工作狀態(原先編輯的簡報),您也可以 繼續先前的作業或是馬上進行簡報

### 如何進入暫停模式

按下[開始]功能表一[電腦關機],選擇「待命」項目(如左 圖),此時系統可以立即進入「待命模式」,或是按下  $\left[\bigtimes\right]$  + ┣️按鍵,同樣也可以立即進入「待命模式」。(倘若您已開 啓「系統休眠」的設定,按下Shift鍵,則能出現休眠選項)

#### 出國商務旅行前的準備

假如您經常需要帶著筆記型電腦出差到國外,首先必須注 意到以下幾件事:

- 1. 請在筆記型電腦稍袋内名片夾放置名片等識別資訊,用英文 標明下榻旅館地址電話等(最好是多國語文),以便拾獲者 歸還/並請在硬碟中暗藏一份個人基本資料文字檔,以證明 **茗**己為該筆記型電腦的主人。
- \_<br>2. 您可以設定系統開機密碼,硬碟機密碼,螢幕保護程式密碼 等等,避免遭人窺視或竊取機密資料。
- 3. 請確認欲前往國家當地使用的電壓規格,本產品所附變壓器 本身為國際通用,因此不須更換,但是由於各國電壓不同, 電源插頭設計不同的關係,請於當地電腦販售店選購適合的 電源線。
- 4. 假如您欲攜帶數據機出國使用,或是您的筆記型電腦具備數 據機功能,請務必事先查明該數據機是否適用該國之電信相 關規格,譬如電話線接頭形式是否符合等等,否則不可以在 當地使用。本產品内建數據機之機種符合:FCC (適用區 域:台灣、韓國、美國及加拿大等國家)、JATE(日本)、 CTR21 (目前共有18個國家,英國、法國、德國、愛爾蘭、 奥地利、瑞士、希臘、丹麥、瑞典、芬蘭、挪威、冰島、義 大利、比利時、荷蘭、廬森堡、葡萄牙、西班牙)規格。
- 5. 通關時請隨身帶著筆記型電腦上飛機或是輪船,勿將未經渦 完整包裝(經過廠商測試合格通過的防碰撞包裝)的筆記型 電腦置放在行李箱中托運,在行李托運過程中可能會發生對 筆記型電腦造成損害的搖晃及碰撞,皆可能造成筆記型電腦 内部元件的損毀。
- 6. 請攜帶購買證明以備海關檢查。
- 7. 請勿在筆記型電腦内安裝非法軟體或是存放色情圖檔,以避 免觸犯旅遊當地的法律,避免牢獄之災。

# 1-5 保密功能

本產品具備雙重保密功能,主要分為以下兩個部份: ※硬碟保密:使用者可以自己設定硬碟機密碼,在BIOS設定程 式的Security選單中設定好密碼,在系統POST過程中將會先 詢問您的硬碟機密碼。如此一來,當你的硬碟機被別人拿去 使用,他若沒有您提供的密碼就無法使用這顆硬碟,也無法 開機,也確保資料不致遭他人竊取。

※系統保密:在BIOS設定程式的Security選單中亦可以設定一 組管理者密碼,及一組使用者密碼、在每一次開機或是進入 BIOS設定程式時將會詢問密碼。如此一來,可以避免未經授 權的使用者操作您的電腦。

假如您設定了以上三種密碼,系統在開機時,自失會詢問 硬碟機密碼,隨即詢問你系統密碼(三組密碼可以設定為不同 號碼)。

# 1-6 個人資料備份

本電腦在出貨時皆經過層層嚴格的測試,在正常的環境使 用下,可以幫助您更有效率的完成工作以及休閒娛樂的享受。 但是,您的個人資料仍有可能因為以下原因而造成資料遺失, 譬如:意外刪除或覆蓋檔案、硬碟機損壞、電腦病毒破壞、天 然災害、電腦遭竊致寶貴資料遺失等等。因此,建議您平時作 好資料備份的工作,可以將損失降低到最低點。以不提供您幾 個方便好用的備份方法:

#### 善用軟體工具

一、以適當的比例將硬碟矛以切割

硬碟資料發生問題主要可以區分成兩種狀況,第一種為硬 碟硬體本身的故障, 化類問題的預防方式只能依賴平時的備份 動作;第二種為作業系統損毀造成無法正常開機,針對此情 況,如果我們在安裝作業系統之前,就已經將硬碟以適當的比 例進行切割,且將重要的資料都已經備份在不同於儲存作業系 統的分割區中,這時我們就可以大膽的以其他方式或工具來設 法挽救作業系統甚至於重新安裝作業系統,而比較不用害怕硬 碟中辛苦建立的資料受到損害。一般而言,建議將硬碟以4: 6的比例將存放作業系統以及存放其他資料的分割區予以分 割。(作業系統4,其他資料6)

1-5 <<br />
保密功能

倘若作業系統已經安裝在整顆硬碟中,也就是硬碟中只有 一個分割,而想要事後加入一個分割來作應用,則可以透過支 援Windows的硬碟切割軟體/如Partition Magic來進行。

二、有系統的將硬碟中的資料分類儲存

為了更有效率的備份,建議平時在存放資料時,就該妥善 的分類。一般說來,需要備份的資料可分為下列幾種:

A. 2種文件檔案資料,如:Office文件,圖檔,MP3....等。

**ß**. 郵件備份資料,如:寄件備份,通訊錄.....等。

C. 瀏覽器網站連結資料, 如E x p l o r e r 中的我的最愛, Netscape中的Bookmarks等。

儘可能的將以上三類資料存放在邏輯磁碟D 的某一個資料 匣中。這樣做的好處是,當要進行資料備份作業時,只要固定 將該資料匣複製到其他儲存媒體中,比較不容易發生遺漏的情 況,且大大的簡化備份的複雜度。

#### 選擇滴當的資料備份裝置

管理好重要資料的儲存位置之後,必須選擇一個適當的資 料備份裝置來存放備份的資料。

#### 一、外接USB硬碟外接盒

以目前而言,USB硬碟外接盒的方便性是最佳的,傳輸速 率高且支援隨插即用功能。可在開機狀態下於視窗右下角工作 列上"安全地移除硬體"外接裝置的方式,抽取您的外接式硬 碟機,隨時存取您的資料,USB也是目前幾乎所有筆記型電腦 皆内建的標準連接埠。廠商更提供,2.5"及3.5"硬碟外接盒:

A.2.5"硬碟外接盒:提供小而輕便的攜帶性。但2.5"硬碟的單位 **《**賈格相對較高,是此產品的小遺憾。

B.3. 5 硬碟外接盒:提供相對容量下,較低的產品價格,但大 體積與不便的攜帶性是3.5"硬碟的缺點。

#### 二、PCMCIA硬碟外接盒

PCMCIA硬碟外接盒,是最早提供隨插即用的介面,同樣 的提供如USB一樣兩種硬碟盒規格,但相對反應較慢。

#### 三、IEEE-1394硬碟外接盒`

快速而又方便的新規格產品,高達4 0Q M b / 每秒的傳輸能 力,是此類型產品的優點,支援隨插即用。

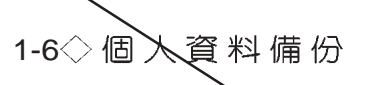

#### 四、Ai-FlashII碩碩碟

Ai-FlashII碩碩碟選購配件,為USB介面的快閃記憶體儲存 裝置 冷室量可達256MB。不僅可以當作軟碟機、硬碟機使用, 且體積倍加輕巧而容量大增,成為最輕巧方便的檔案傳輸及儲 存裝置,碩碩碟更新增了檔案加密功能,讓您的機密檔案獲得 最嚴密的保護。碩碩碟於WinME/XP作業系統下不需安裝驅動 程式,一旦置入USB插槽 、電腦即可自動辨識Ai-FlashII碩碩碟 的存在,使用方式如同一台軟碟機,使用者不需要再另外安裝 驅動程式,即可以在不同的作業系統中使用。

本產品並提供一個多用途讀卡機,可以存取MMC (Multi-Media card)  $\cdot$  SD (Secure Digital)  $\cdot$  MS Memory Stick) 等卡片,可以儲存容量達256MB甚至更高的資料 << 片) 。至 於CF(Compact Flash) 及Micro-Drive 等卡片,只要透過PCMCIA 的讀卡機也可很方便的讀取。這些卡片大多應用在數位相機 録音棒、MP3播放器等產品,價格稍高,但使用方便。

#### 五、PCMCIA硬碟

採用快閃記憶體的PCMCIA介面硬碟機,容量高達2GB以 上,價格較高昂,使用卻極其方便,大部分的筆記型電腦都具 備至少一個PCMCIA插槽,可以很方便的將所有的資料備份在 同一個儲存媒體中。

#### 六、 外接式光碟燒錄機

如同硬碟外接盒一樣,光碟燒錄機也有USB、PCMCIA、 IEEE-1394等不同介面的外接式光碟燒錄器。

#### 連接線資料傳輸方式

USB 資料傳輸線選購配件, 人種備隨插即用的便利特性, 讓 您輕鬆的將筆記型電腦的資料備份在您的桌上型電腦或第二台 筆記型電腦上。

在介紹了衆多的資料備份方式後,仍要提醒您,養成定時 備份的習慣仍是最佳保全資料的方法,多一分的預防就少一分 的危險/只要培養正確的資料安全觀念並選擇最適合的備份工 且/就可以避免辛苦建立的資料捐毀的情況發生。

AiFlashII碩碩碟

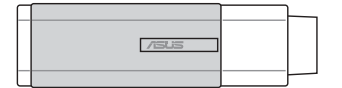

第二章

# 開始使用

......................

- 連接電池 2-1
- 連接變壓器 2-2
- 2-3 開啓電源
- 2-4 安裝作業系統
- 2-5 LED指示燈

# Chapter

#### 2-1 第 接 電 池

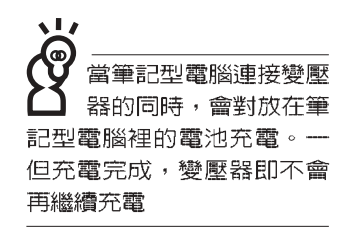

使用充電電池時,請 注意以下幾點: 1)不 可任意拆開電池重組: 2)不 可與金屬或導電物品接觸, 避免接點短路;3)避免淋雨 或是浸在水裡;4)請勿放置 於孩童拿得到的地方。

### 2-1 連接電池

首先,欲使用筆記型電腦,我們必須供給它電源。本產品 的電源供應方式有兩種:連接變壓器及電池供應兩種,後者為 方便您外出不易取得交流電源時使用,一般在家或辦公室使用 則請儘量連接變壓器使用。

本產品附有一個充電電池模組,電池採模組式設計。當您 打開產品包裝時,電池模組並未安裝在筆記型電腦主機内,而 是置於附件盒内,請依照下列步驟將電池插入插槽中:

- 步驟一:筆記型電腦底部朝上置放桌面(請注意勿放置在粗糙 的桌面,以避免刮傷機殼表面)。
- 步驟二:先將電池模組連接器對準插槽,依圖示1號箭頭方向輕 輕放入。
- 步驟三:聽到喀喳一聲,並依圖示2號箭頭方向將電池模組固定 開關扳至鎖定位置,如此,電池即可牢牢固定住。

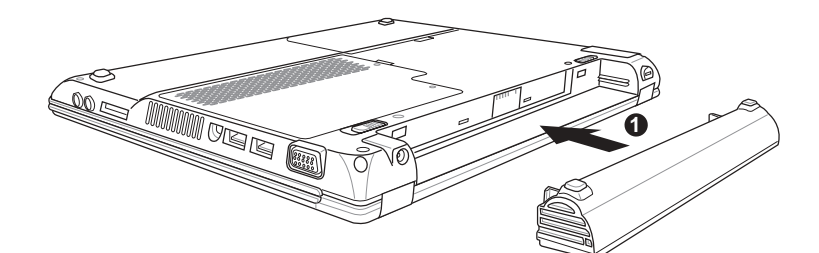

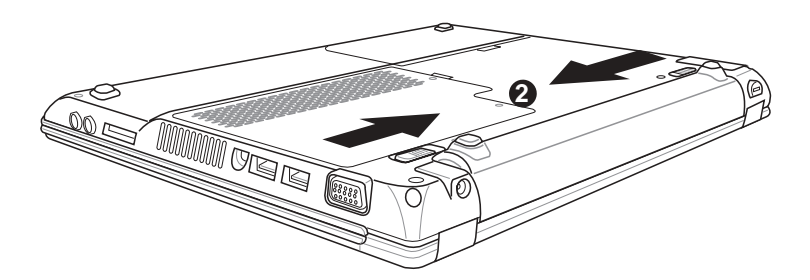

#### 卸下電池模組

欲更換另一顆電池模組使用時,請依照下列步驟將電池模 組取出:

- 步驟一:關機,並移除所有連接線。
- 步驟二:筆記型電腦底部朝上置放桌面(請注意勿放置在粗糙 的桌面,以避免刮傷機殼表面)。
- 步驟三:依圖示1號箭頭方向扳動電池模組固定開關至解除鎖定 位置
- 步驟四:一手依圖示2號箭頭方向扳動電池彈簧開關,同時並依 圖示3號箭頭方向向外拉出,即可取出模組。

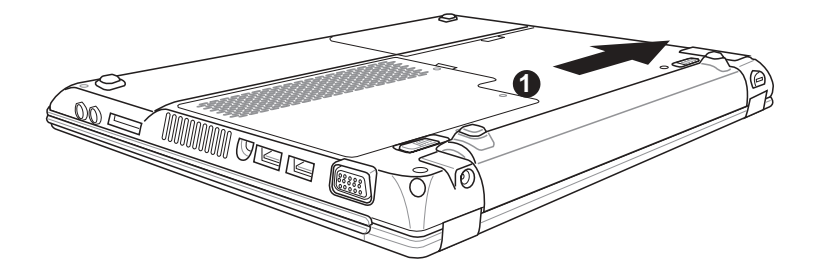

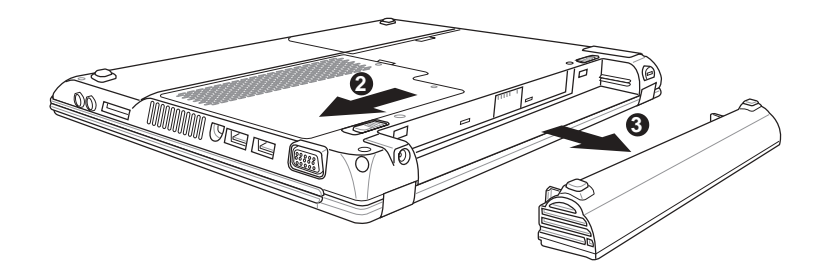

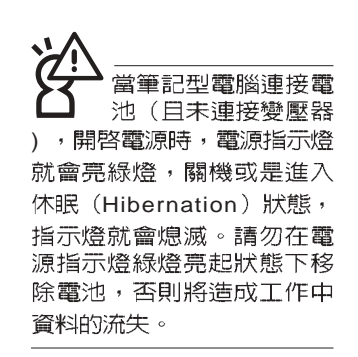

#### 2-2 美連接變壓器

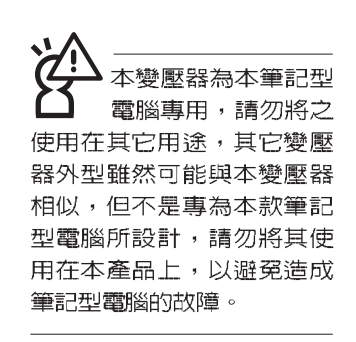

## 2-2 連接變壓器

本產品所附的變壓器是國際通用的變壓器,電源輸入電壓 的範圍由100V~240V都可以使用。但是由於各國電壓不同, 電 源插頭設計不同的關係,假如您將在其它國家使用本筆記型電 腦,請於當地電腦販售店選購適合的電源線或轉接頭。

以下是正確連接變壓器的步驟:

- 步驟一:取出變壓器及電源線,將變壓器與交流電源插頭的電 源線連接起來。
- 步驟二:將交流電源插頭接到插座上。
- 步驟三:將變壓器上的直流電源插頭接到筆記型電腦的直流電 源插孔上。

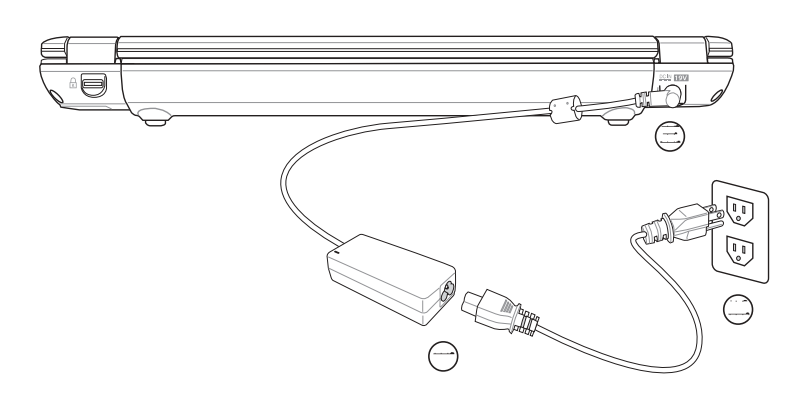

# 2-3 開啓電源

請以雙手開啓液晶顯示螢幕上蓋,一手按下液晶顯示螢幕 上蓋閂鎖並壓住電腦基座,一手向上掀開螢幕。按下鍵盤上方 的電源開關即可開機。

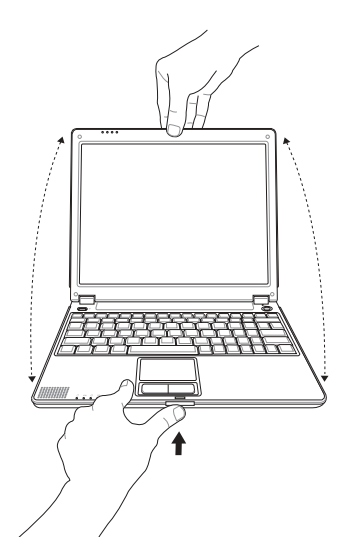

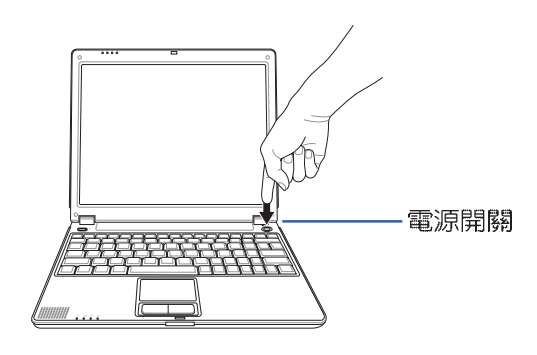

絶對不要在硬碟機、 光碟機或是軟碟機尚 在存取動作中移除筆記型電 腦電源,如此一來可能會損 失寶貴資料,甚至造成磁碟 機損毀。作業系統運作中也 請遵照作業系統關機程序關 機。

當您開啓筆記型電腦電源時,電腦螢幕首先會進行一連串 由軟體控制的系統診斷測試,一般稱之為POST (Power On Self Test;開機自動測試)。按下鍵盤上的<Tab>鍵,您可以在 螢幕上看到測試出來的結果: CPU型號、BIOS版本、硬碟機、 光碟機、記憶體測試等等,每一次電腦開機時都會事先執行 POST測試。POST偵測完畢,隨即進入您安裝的作業系統。

POST記録硬體的基本資訊,這些基本資訊可以由BIOS (Basic Input/Output System; 基本輸出入系統)系統設定, 假如您的硬體設備與原先記錄的資訊有所改變,POST會在螢 幕上顯示警告訊息,並指示您進入BIOS軟體進行更改設定,或 是您希望更改某些硬體設定,即可在一開始按下<F2>鍵即可進 入BIOS設定。

本產品出貨時通常都已經安裝好作業系統,且設定値都是 正確無誤的,因此POST偵測完畢,隨即進入作業系統。

由於本產品配備的硬碟機具備S.M.A.R.T.技術,在POST測 試時倘若硬碟機的自我監測分析發現錯誤狀況時,將會顯示警 示訊息,請在開機進入作業系統之後,馬上進行備份工作將重 要資料複製到擴充硬碟或是磁碟片中,備份好資料之後再與授 權經銷商聯絡。

假如您的筆記型電腦並未安裝作業系統,也沒有在外接軟 碟機中放入開機磁碟片,POST偵測完畢之後將會出現以下文 字說明 "Operating system not found",告訴您已經正確偵測 到硬碟,但是在硬碟機、光碟機或外接軟碟機上找不到可開機 的作業系統,此時您可以開始準備安裝作業系統。

### 2-4 安裝作業系統

本產品出貨時應該已經安裝好視窗作業系統及各項驅動程 式,並附驅動及公用程式光碟,倘若缺少任一配件請洽詢您購 買的廠商。假如您欲安裝其它作業系統,請參考各該作業系統 軟體廠商之使用手冊安裝好作業系統,再用本產品所附的驅動 及公用程式光碟來安裝驅動程式。

驅動及公用程式光碟包含本筆記型電腦各項週邊設備的驅 動程式,及相關的公用程式(例如防毒軟體,系統監測軟體 等),並不包含預先安裝的作業系統。

假如您的作業系統損壞,或是希望恢復到本產品預先安裝 的作業系統時,本產品同樣附有一套恢復光碟(Recovery CD), 可以幫助您輕鬆恢復到系統最原始的狀態,請參考恢復光碟產 品所附的使用指南說明。

當應用軟體當機無任何動作時,請按下<Ctrl>+<Alt>+ <Del>三個鍵,當系統出現對話窗,請選擇無回應的應用程式, 按下"工作結束"按鈕。

當您安裝了某些應用軟體需要重新開機時,有兩種方法可 以重新啓動電腦:

方法一、請按下電源開關超過四秒就可以強制關機。

方法二、方法一若無法強制關機時,請使用扳直的迴紋針插入 主機的重置插孔,即可強制關機。

作業系統開機之後,首先您必須設定螢幕顯示的亮度及對 比,得到最舒適清楚的顯示。

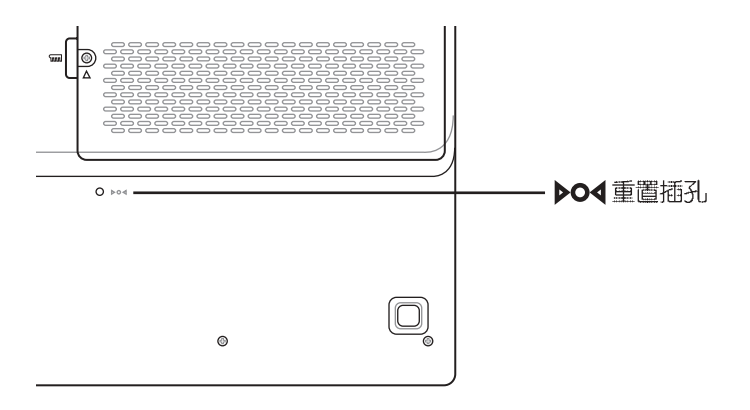

假如您的作業系統當機 完全不動作,欲將電腦 系統關閉,請按住電源開關 超過四秒, 就可以強制關 機。一般正常狀況下,按住 電源開關超過兩秒,即可關 機。

恢復光碟

#### 2-5 < LED 指示燈

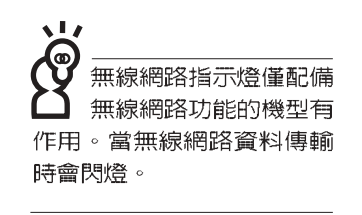

# 2-5 LED指示燈

在筆記型電腦左前方有四個指示燈(如下圖),由左至右 依序是:系統電源指示燈、充電指示燈、硬碟/光碟存取指示燈 、無線網路指示燈,詳細說明如下:

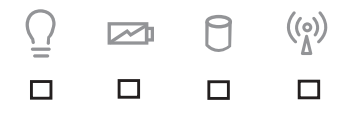

在筆記型電腦的前端可 以看到電源指示燈、充 電指示燈,硬碟/光碟存取指 示燈,無線網路指示燈,即 使當液晶顯示螢幕蓋上時亦 可得知電源開關狀態。

- $\operatorname{\Omega}$  電源指示燈:電源開啓時亮燈,進入待命時閃爍,關機或 休眠時燈滅。
- 2 充電指示燈:充電狀態下亮燈,熄滅即表示充電完成。
- **C** 硬碟/光碟存取指示燈:閃爍表示硬碟機/光碟機正在存取資 料中。
- (·) 無線網路指示燈(選購): 按下 Fn+F2 功能鍵, 亮燈表示 目前為無線網路狀態,閃爍表示資料傳輸中。 (視選購機 型而定,若選購機型無内建無線網路功能,則此指示燈無 作用)

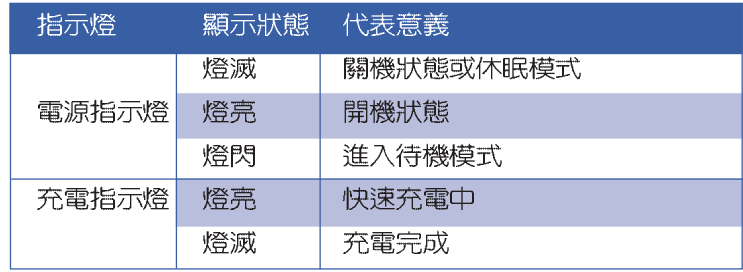
# 第三章

# 操作方法

......................

- 電腦基礎操作 3-1
- 3-2 液晶顯示螢幕及亮度調整
- 3-3 觸控板的使用
- 3-4 鍵盤的使用
- 3-5 PC卡的使用
- 3-6 讀卡機的使用
- 3-7 多媒體音效系統
- 3-8 通用串列匯流排介面
- 3-9 紅外線資料傳輸
- 3-10 數據機&區域網路介面
- 3-11 無線區域網路

# 3

Chapter

### $3 - 1$ ◇電腦基礎操作

# 3-1 電腦基礎操作

本章内容為介紹筆記型電腦各部份元件之操作使用方法, 以發揮本產品優異性能,達到最高工作效率。

一般電腦的組成有五大部分,中央處理器(CPU)的核心 運算及控制系統、記憶體等儲存設備以及輸出/入設備等;前三 者位於主機内部我們不容易看到的地方;而輸出及輸入設備則 是我們與電腦溝通的橋樑。透過輸入設備我們可以將指令傳達 給電腦,以本產品來說就是鍵盤、觸控板、麥克風等等設備; 輸出設備則是電腦將其處理及運算的結果以人類可辨知的方式 顯現出來,以本產品來說就是液晶顯示螢幕、喇叭、外接的印 表機等等設備。以下我們將為您說明相關硬體設備基本功能, 及其一般操作設定之方法。

有關作業系統的操作方法,請參考作業系統的使用說明書 或是作業系統内附的線上說明與支援。以WindowsXP為例,您 可以點選"開始"功能表,然後點選"說明及支援",開啓 Microsoft說明及支援中心,您將可以進一步了解作業系統的操 作方式,Internet連線設定及使用方法等等。

有關本產品所附的軟體,請參考各軟體的使用說明書或是 軟體内附的線上說明。

第三章 : 操*作*方法

# 3-2 液晶顯示螢幕及亮度調整

液晶顯示螢幕LCD表<br>面是由玻璃製作的, 不小心將電腦摔落地上或是 撞到其他堅硬物品可能會造 成LCD破裂,請小心使用。

本產品配備12.1吋彩色TFT(Thin-Film-Transistor)主動矩陣<br>液晶顯示螢幕,提供外接桌上型電腦顯示器之連接功能。 本產品支援螢幕直接顯示調整功能 (On Screen Display:

OSD) 人您可以直接在畫面上看到螢幕亮度調整的幅度。欲更 改液晶顯示螢幕亮度及切換開關請參考以下組合鍵操作方式。

當您一段時間不使用電腦時,請將顯示畫面光源關掉(按

 $\boxed{\mathsf{Fn}}$  +  $\boxed{r_\blacksquare}$ ) , 以延長螢幕背光光源元件之壽命。

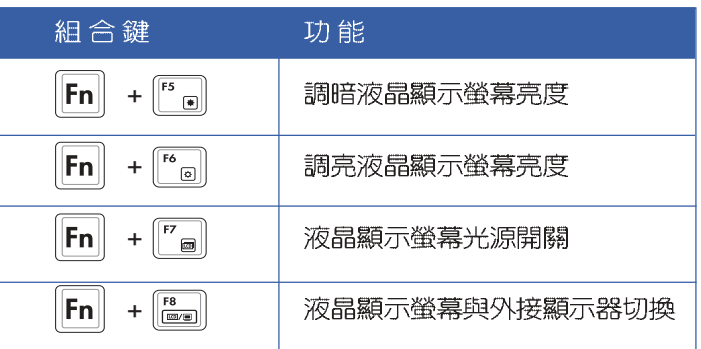

## $3 - 3 <$  觸控板的使用

# 3-3 觸控板的使用

触控板是目前筆記型電腦通用的指標工具,它的功能相當 於一般電腦的滑鼠。觸控板的原理是藉由感應手指觸摸板子的 壓力,以產生電壓來定位游標以及下達指令,幾乎不會有機械 故障情形發生,徹底改良以往軌跡球容易沾灰塵導致靈敏度欠 佳的缺點。

觸控板之工作區域可以感應手指移動,其下方有四個按 鍵,左邊按鍵相當於滑鼠的左鍵, A般用來點選視窗上的功能 鍵及執行程式;右邊按鍵相當於滑鼠的合鍵。捲頁按鍵可以用 來捲動視窗或是移動上下選項之用。

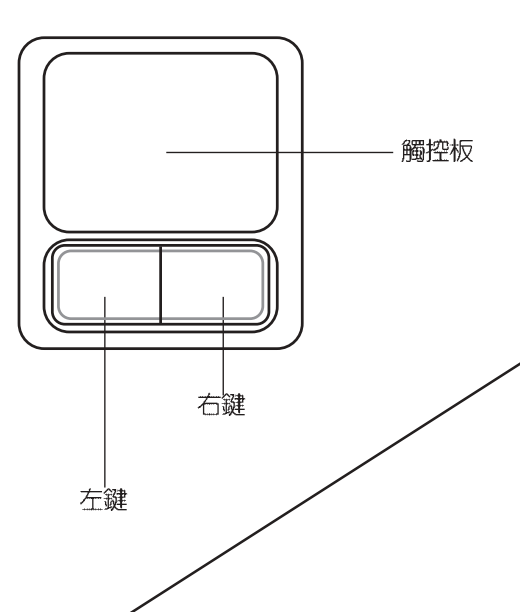

#### 觸控板操作方式

1. 移動游標:您可以用一隻手指的指腹輕輕觸摸板面,緩緩移 動手指即可移動視窗上的游標位置。

2. 執行: 欲執行視窗某項功能時, 手指略微抬起再輕觸一下板 5即可,此動作相當於按一下滑鼠左鍵;若欲直接執行某項 程式時,將指標移至所要執行功能符號上方,再快速連續輕 觸兩下觸控板,此動作相當於一般滑鼠的雙按功能。

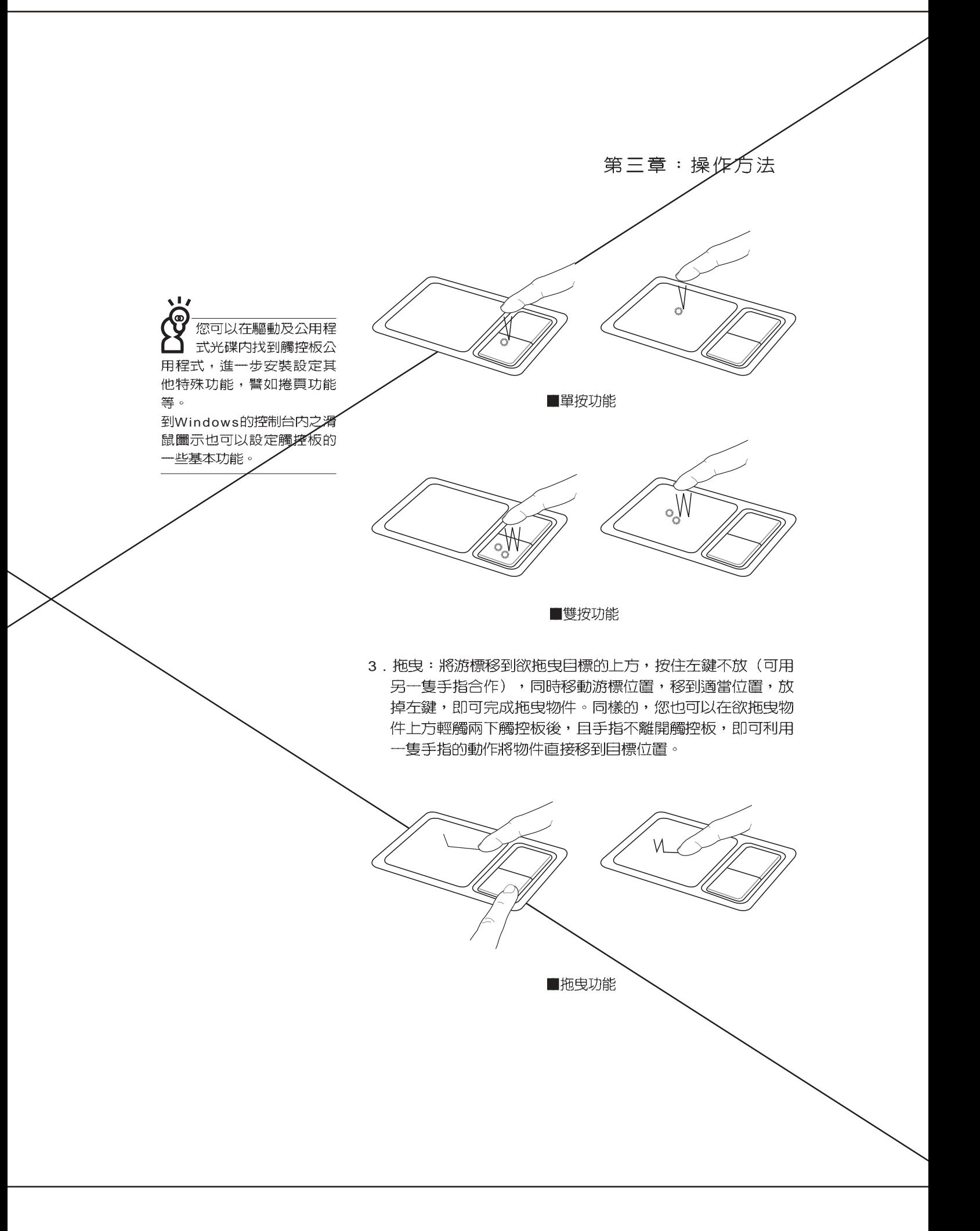

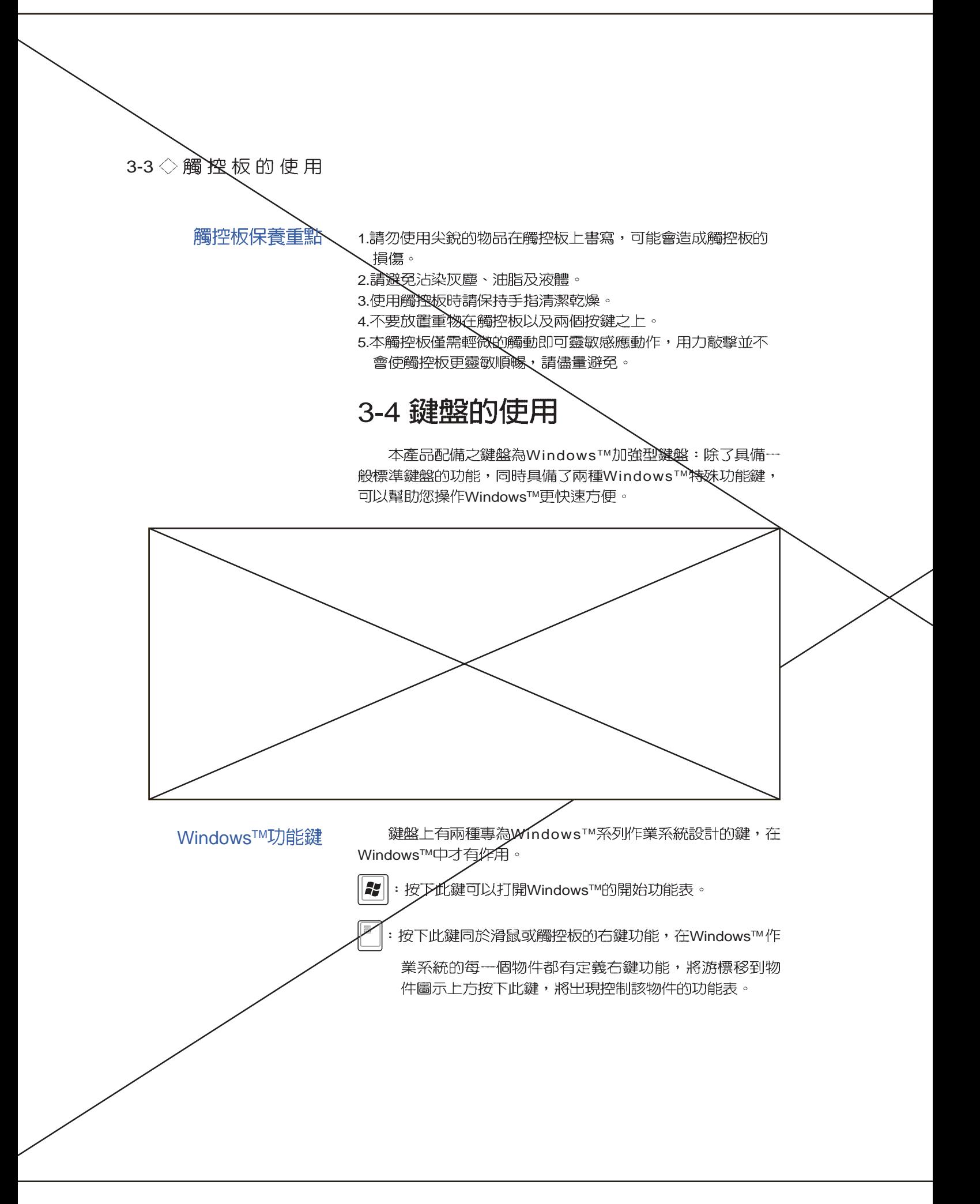

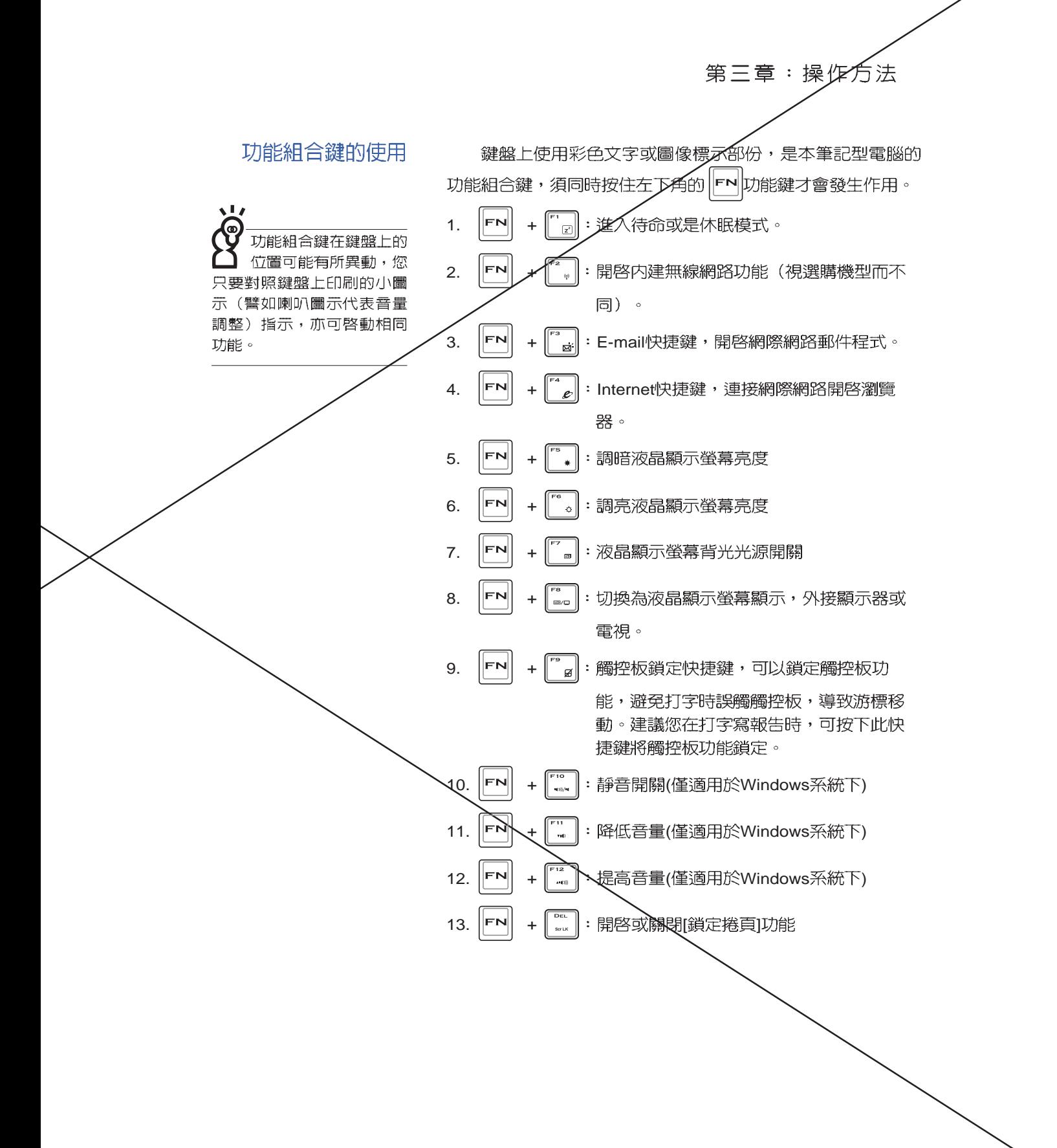

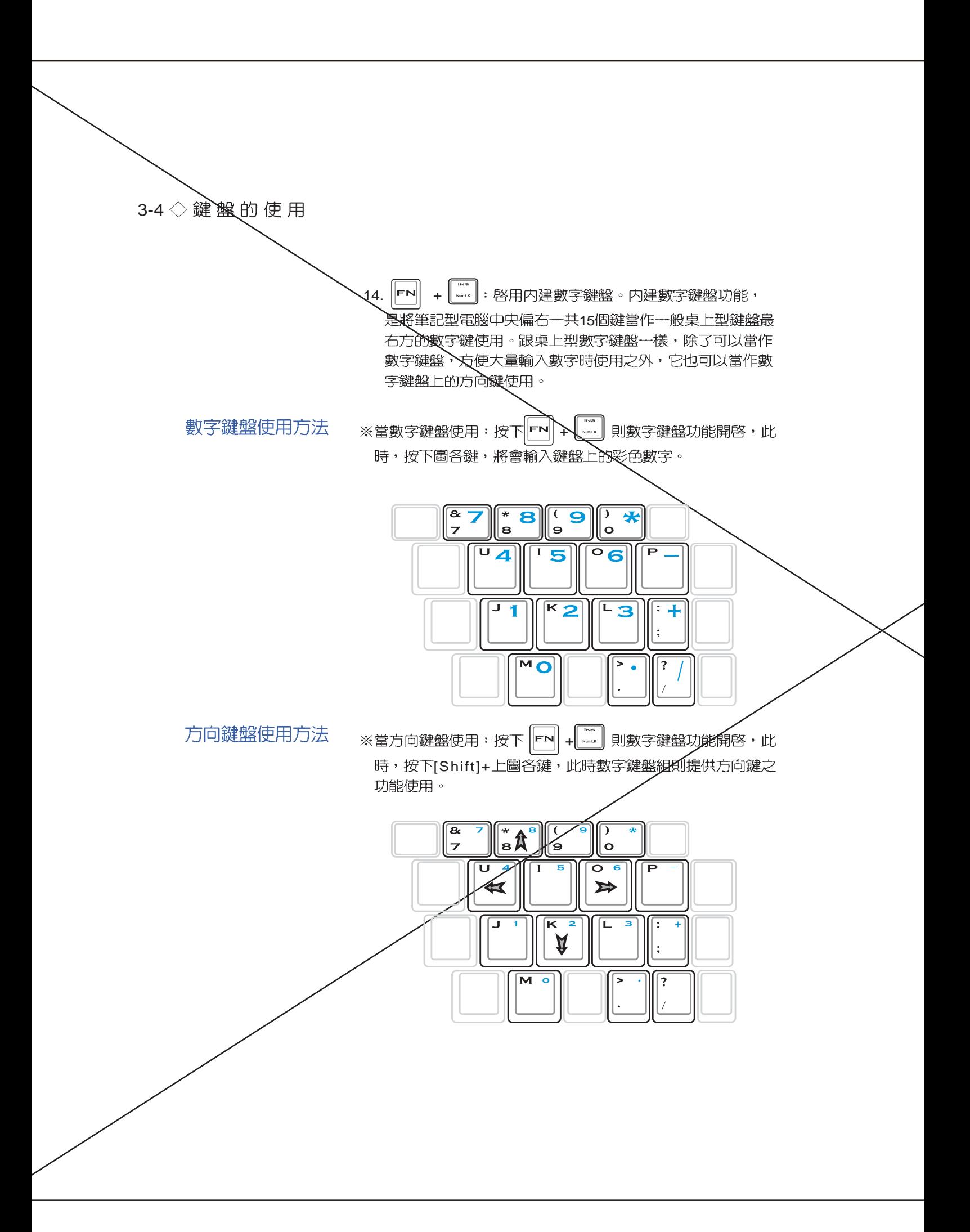

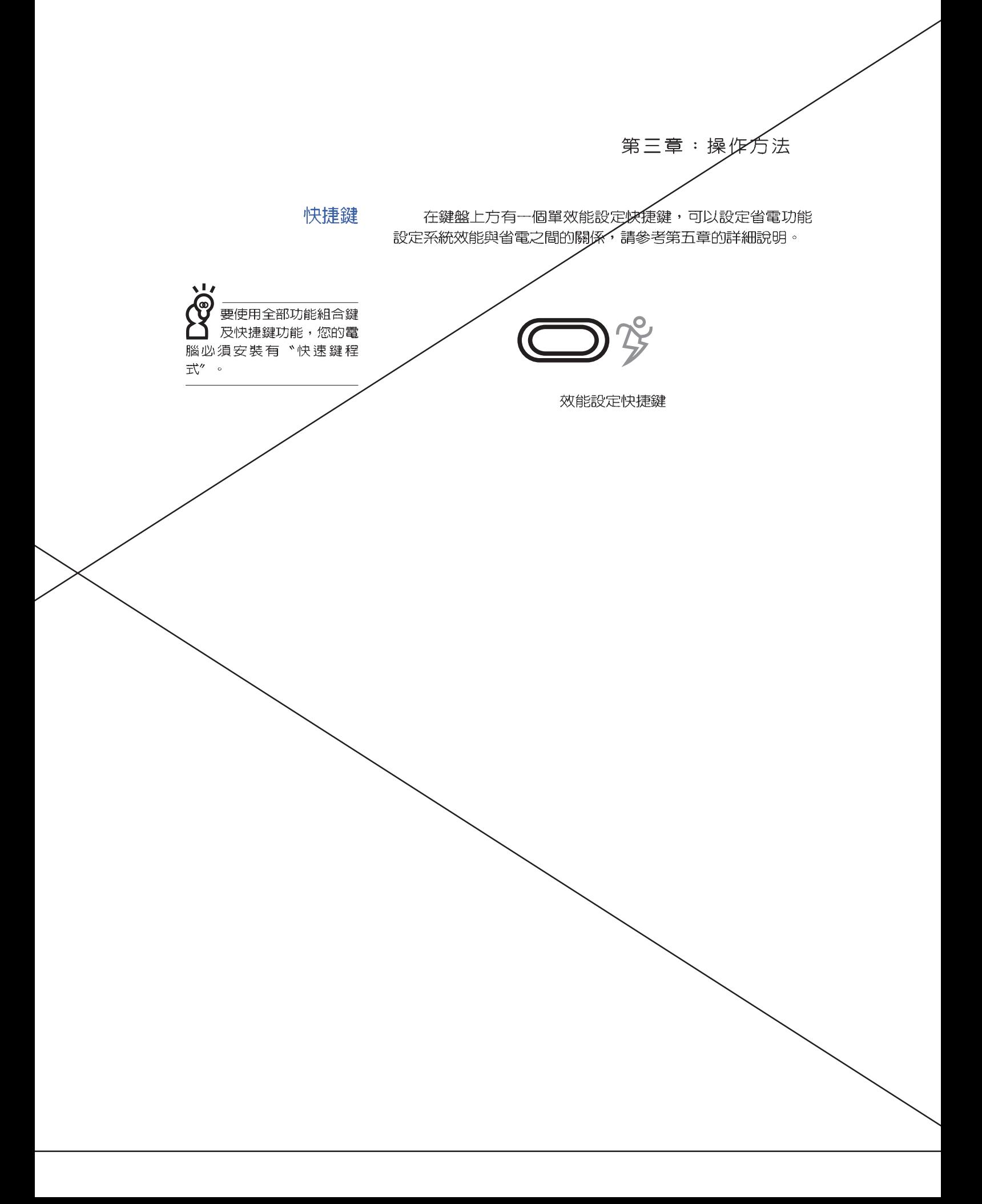

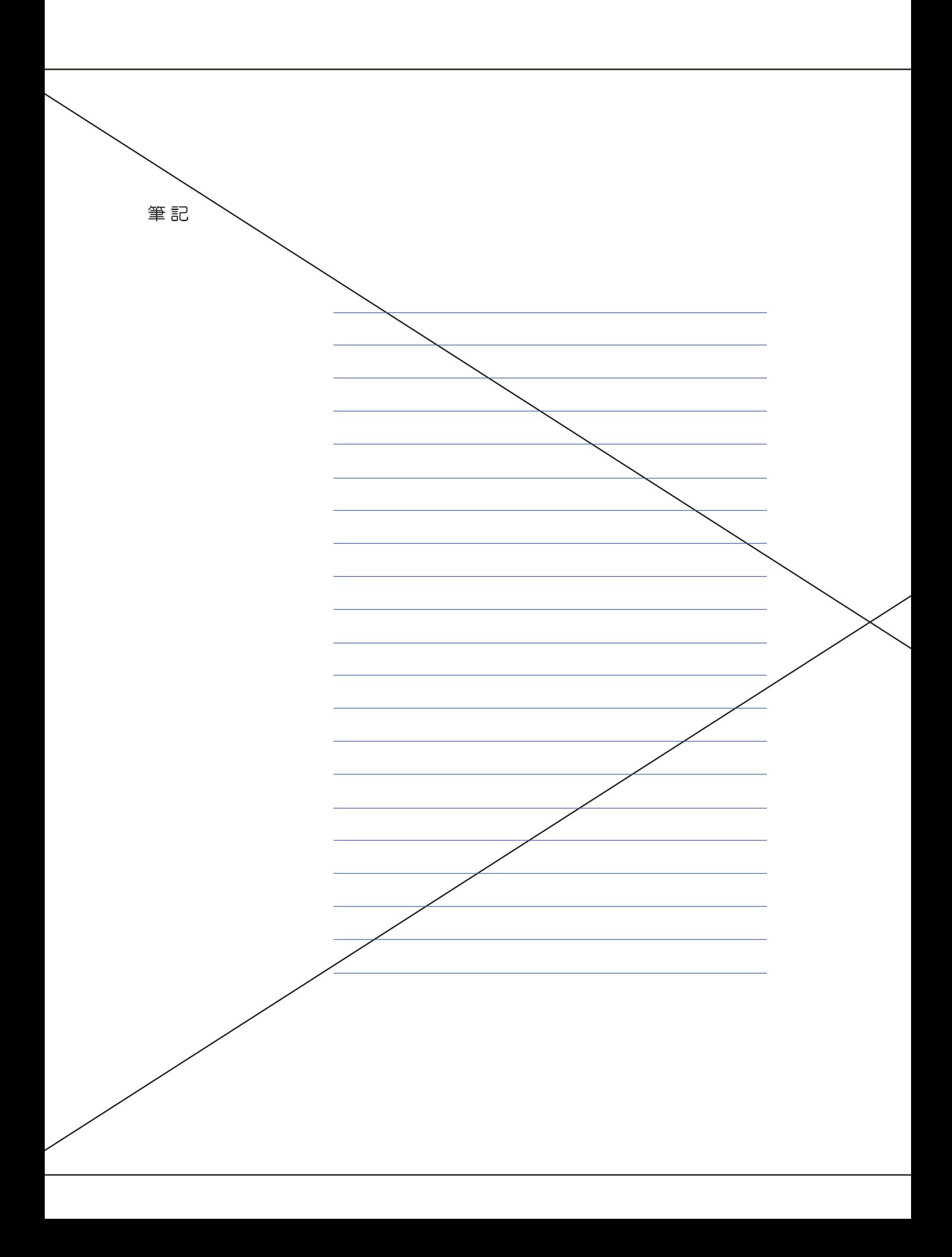

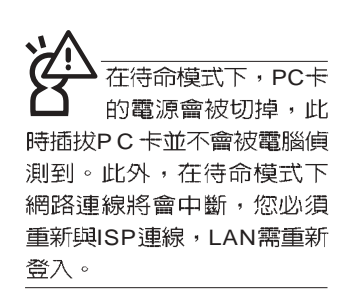

### 32位元CardBus

本公司PC卡插槽支援 熱插拔 (hot-plug) 功能,但仍建議您依照Windows作業系統要求,先執行 「安全地移除硬體」圖示之 後再取出PC卡。請參考下一 買取出P C 卡之詳細操作步 驟。

# 3-5 PC卡的使用

本產品提供一個68 pin, 85.6mmx54.0mm(約信用卡大小) Type II的PC卡插槽, 支援PCMCIA 2.1 規格, 並支援32位元 CardBus。PC卡同樣支援Windows隨插即用 (plug and play) 功能,並且支援熱插拔(hot-plug)功能,可以在電源開啓當中 直接插拔卡片。使用者可以選購各式PC卡,以擴充筆記型電腦 功能,包含:記憶卡、硬碟機、數據機卡、網路卡或是無線網 路卡等。

CardBus提供32位元匯流排及高達33 MHz的速度,在爆發 模式 (burst mode) 下, 資料傳輸速度相當於PCI介面每秒132 Mb,而16位元PC卡每秒只能傳輸20Mb。且CardBus亦相容於 16位元PC卡。

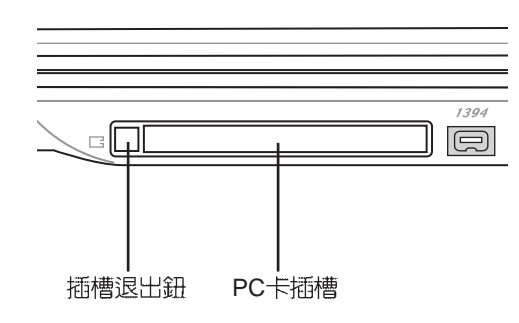

插入PC卡

步驟一:PC卡和金融卡一樣具有正反及方向性,請確定插入之 正反面(產品名稱字樣朝上),將有68個細密插孔的 一端面向PC卡插槽插入,插反時無法完全插入,若無 法順利插入時,請勿用力插入。

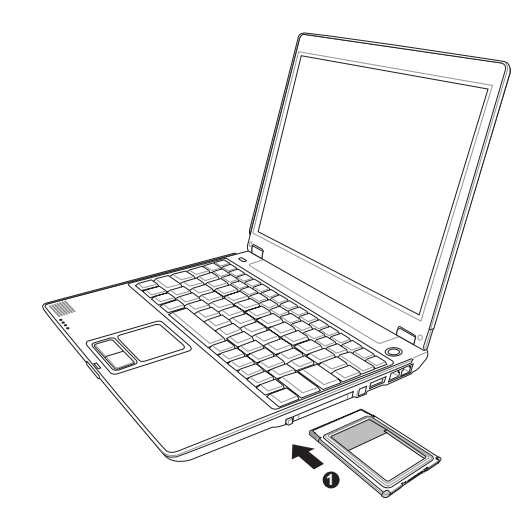

步驟二:插入PC卡之後,假如該PC卡附有接頭,請將連接線 插頭插入PC卡。

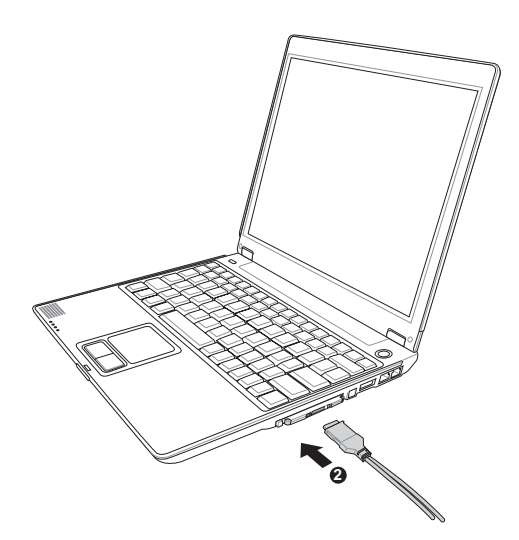

退出PC卡 步驟一:點選Windows作業系統右下方工作列或是控制台的

「安全地移除硬體」圖示。<mark>(3)</mark>

步驟二:出現「安全地移除硬體」視窗,在[硬體裝置]項目下選 擇PCMCIA裝置,然後點選[停止],以停止PC卡作 業。

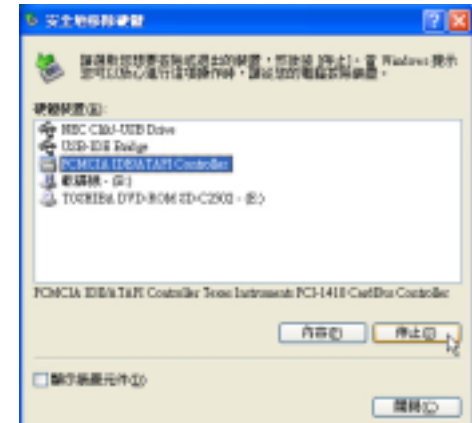

步驟三:按下退出鈕。

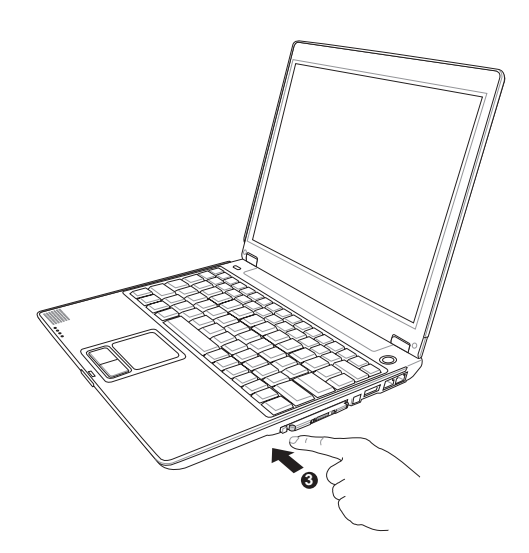

步驟三:退出鈕隨即彈出如下圖。

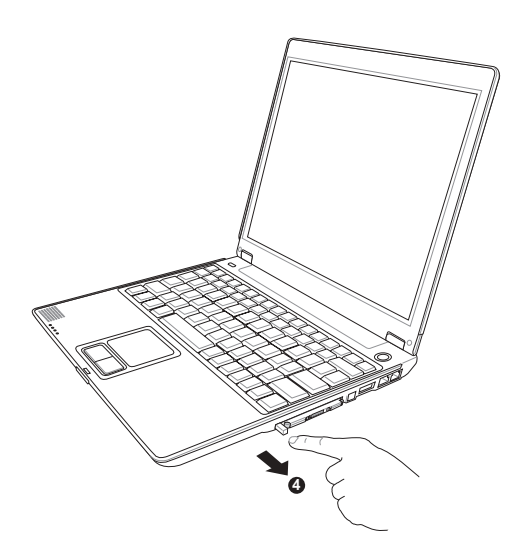

步驟四:再將退出鈕向PC卡插槽方向壓入,PC卡隨即退出。

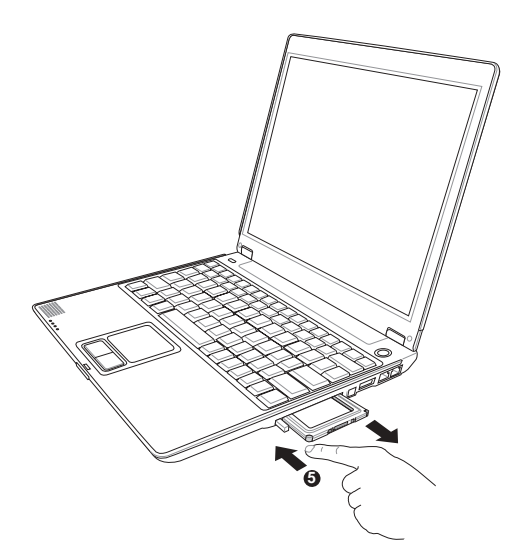

# 3-6 記憶卡的使用

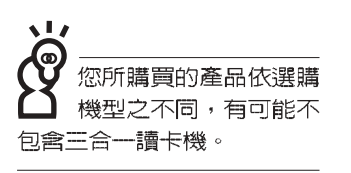

本產品提供一個SD/MMC/MS三合一讀卡機,可以使用SD (Secure Digital) 、MMC (Multi-Media card) 及MS (Memory Stick)記憶卡。記憶卡插槽同樣支援Windows隨插即用(plug and play) 功能, 並且支援熱插拔 (hot-plug) 功能, 可以在電 源開啓當中直接插拔卡片。使用方式與PC卡大致相同,請參考 PC卡使用方式。

### 置入記憶卡

注意:記憶卡有方向性,放反時無法完全置入,請勿過度用力以免造成 卡片及插槽損壞。

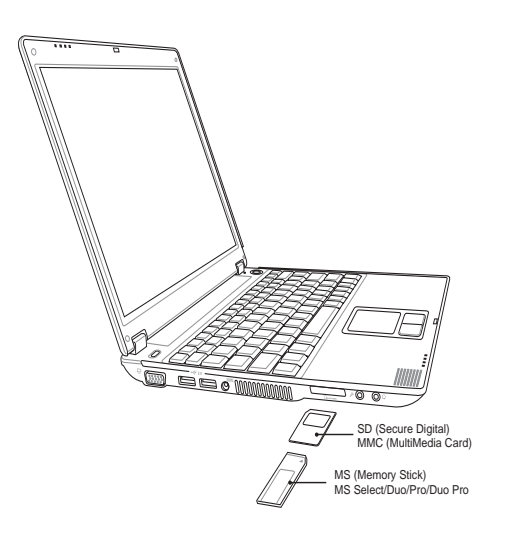

注意:

- · SD 缺角朝右置入
- · MMC 缺角朝右置入
- · MS 缺角朝左置入

### 退出記憶卡

注意:請先停止記憶卡作業,再將記憶卡取出。將記憶卡尾端向内輕 按,記憶卡隨即彈出。

# 3-7 多媒體音效系統

本產品内建多媒體音效系統,讓您可以使用目前市面上快 速成長的教育及休閒軟體,聆聽優美的音樂以及線上即時廣播 等。本系統包含高品質16位元立體音效控制器,一個内藏式立 體聲喇叭,一個外接音訊輸入等,一個内建的麥克風,滿足您 大部分的多媒體應用需求。

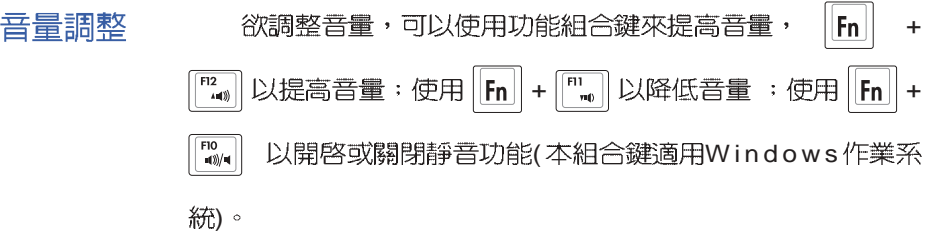

# 3-8 通用串列匯流排介面

USB (Universal Serial Bus; 通用串列匯流排介面)是電腦 及通訊業界領導廠商所共同發展的週邊匯流排介面,以解決電 腦系統新增加一個週邊即須修改系統設定的不便,讓電腦週邊 的安裝更為簡易。

本產品内建USB埠插槽,可連接具備USB接頭的週邊裝置 (譬如鍵盤、滑鼠等)。安裝USB規格的週邊裝置不需要重新 開機或是設定,只要插入USB埠中,電腦即自動設定完成。一 台電腦同時可以支援連接127個USB裝置,USB的顯示器或是 USB的鍵盤上也可以附加USB埠,提供其他USB週邊裝置的連 接,主機仍可管理安裝在顯示器或是鍵盤上的USB週邊。

Windows ME/2000/XP作業系統支援USB週邊裝置,但是, 新的週邊元件可能需要升級軟體驅動程式,此部份請與該週邊 元件經銷商連絡。

# 3-9 數據機&區域網路

本產品内建之數據機具備資料傳輸、傳真等功能,符合微 軟PC98、PC99規範,支援Windows ME/2000/XP作業系統,同 時也支援APM及ACPI的電源管理功能。此外,本產品符合: F C C 認證 (適用區域有:台灣、韓國、美國及加拿大等國 家), JATE(日本), 歐洲CTR21規格 (目前共有18個國家, 英 國、法國、德國、愛爾蘭、奧地利、瑞士、希臘、丹麥、瑞 典、芬蘭、挪威、冰島、義大利、比利時、荷蘭、廬森堡、葡 萄牙、西班牙)。由於各國的電信規格之不同,其電話訊號因 而不同,假如您出差到以上國家時使用本數據機並無問題,若 非上述國家,請查明當地電信規格是否符合以上國家之規定, 才能夠使用數據機。

### 使用方法

- 步驟一:將來自電信公司的電話線插頭插入筆記型電腦後端的 RJ-11電話線插孔。或將來自伺服器或集線器端的網路 線插頭插入筆記型電腦後端的RJ-45網路線插孔。
- 步驟二:安裝數據機驅動程式、網路驅動程式,及相關的傳真 或是網路應用軟體即可使用。

有關網路的設定請參考作業系統使用手冊,或是使用作業 系統内建的網路安裝程式精靈。

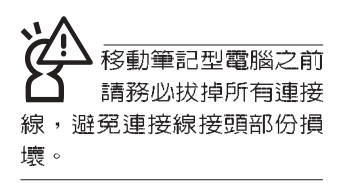

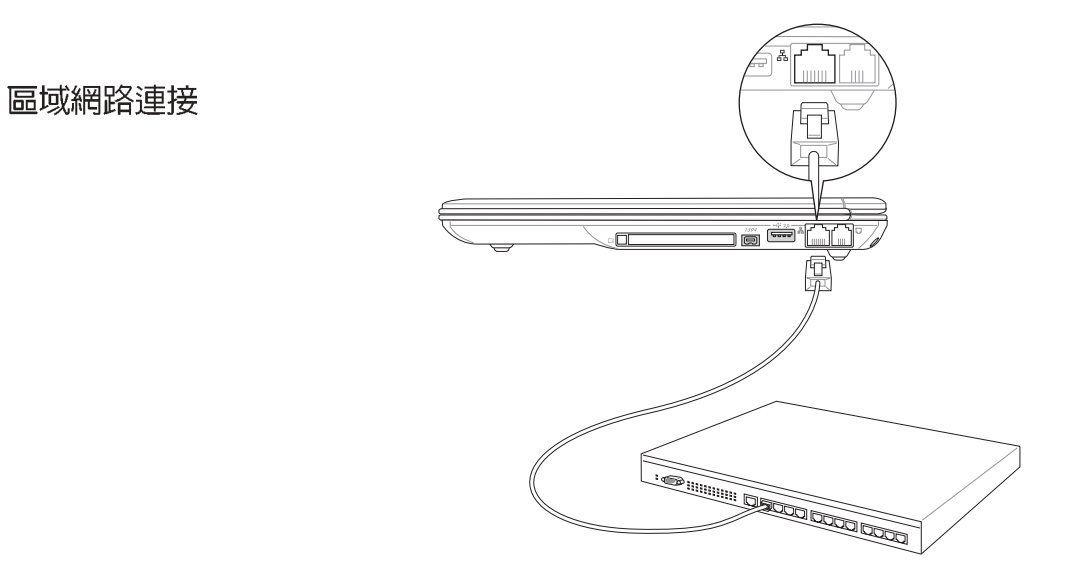

數據機連接

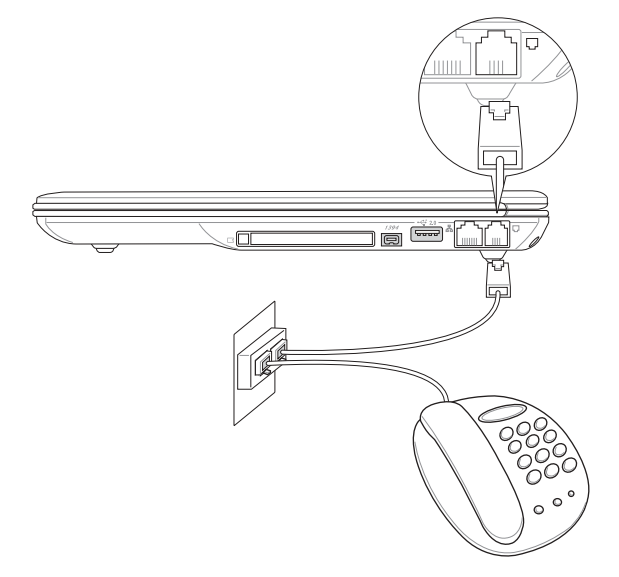

無線網路指示燈閃 爍,代表無線電波發 送中,建議您在不使用無線 網路時,將無線網路功能關 閉,以避冤浪費電池電力, 並可減少環境電磁波。

**飛機及醫院等場所埜** 用無線電設備,請勿 在該場所開啓無線網路功 能,以避免對飛航儀器及醫 療設備造成電波干擾。如需 於上述場所使用,請遵守該 場所相關規定。

# 3-10 無線區域網路

内建無線區域網路的機種(視選購機型而定,您的電腦若 不是無線網路機種,請忽略本節内容),完全相容於IEEE 802. 11b無線區域網路 (Wireless LAN) 的工業標準,只要是符合這個 標準的無線區域網路產品即使是由不同的製造商所生產的產 品,都保證可以互相支援。本產品支援之資料傳輸速度達1 Mbps, 使用2.4 GHz頻率,可自動調變傳輸速率為: 11 Mbps/ 5.5Mbps/2Mbps/1Mbps

無線區域網路延伸了現有區域網路的功能,提供公司及家 庭内部網路絕佳的網路連線行動力,帶給區域網路使用者更高 的便利性,將不再受限於有形的網路線長短,而可以自由行走 於辦公室的任何角落。透過無線區域網路基地台(存取點; Access Point), 在辦公室内架設無線區域網路基地台, 您可以輕 鬆的建立起行動式企業内部網路或是網際網路連線。此外,您 可以將家裡的兩台電腦透過無線網路做對等式連接,讓家庭網 路的夢想成真。

帶著内建無線區域網路的筆記型電腦,不論國内外,只要 到任何提供無線上網服務的地點,您都可以很輕鬆的透過筆記 型電腦無線上網。

内建無線區域網路的機種,其鍵盤上的F2為開啓無線區域 網路的特殊功能鍵,主機前方並具備一個無線網路指示燈。

欲使用無線區域網路連線上網,請按下 Fn+F2 功能鍵,無 線網路指示燈亮,即表示目前為無線網路狀態。請使用無線網 路應用程式設定相關連線設定及密碼設定等功能。

#### 無線網路應用

首先,您已經具備一台内建無線網路的筆記型電腦,您可 以擁有以下幾種應用:

- 一:連線至機場、咖啡廳的無線網路基地台進行網路漫遊;
- 二:連至公司的無線網路基地台,在公司各個角落無線上網;
- 三:與同樣内建無線網路卡的電腦進行對等式網路連接;

若您家中已有一台連線上網的電腦(透過ADSL或是Cable Modem),欲建立一個小型家庭無線網路,除了本產品之外,您 還需要選購一台無線網路基地台 (Access Point) 或是家庭閘道 器 (Home Gateway), 即可完成家庭無線網路的夢想。

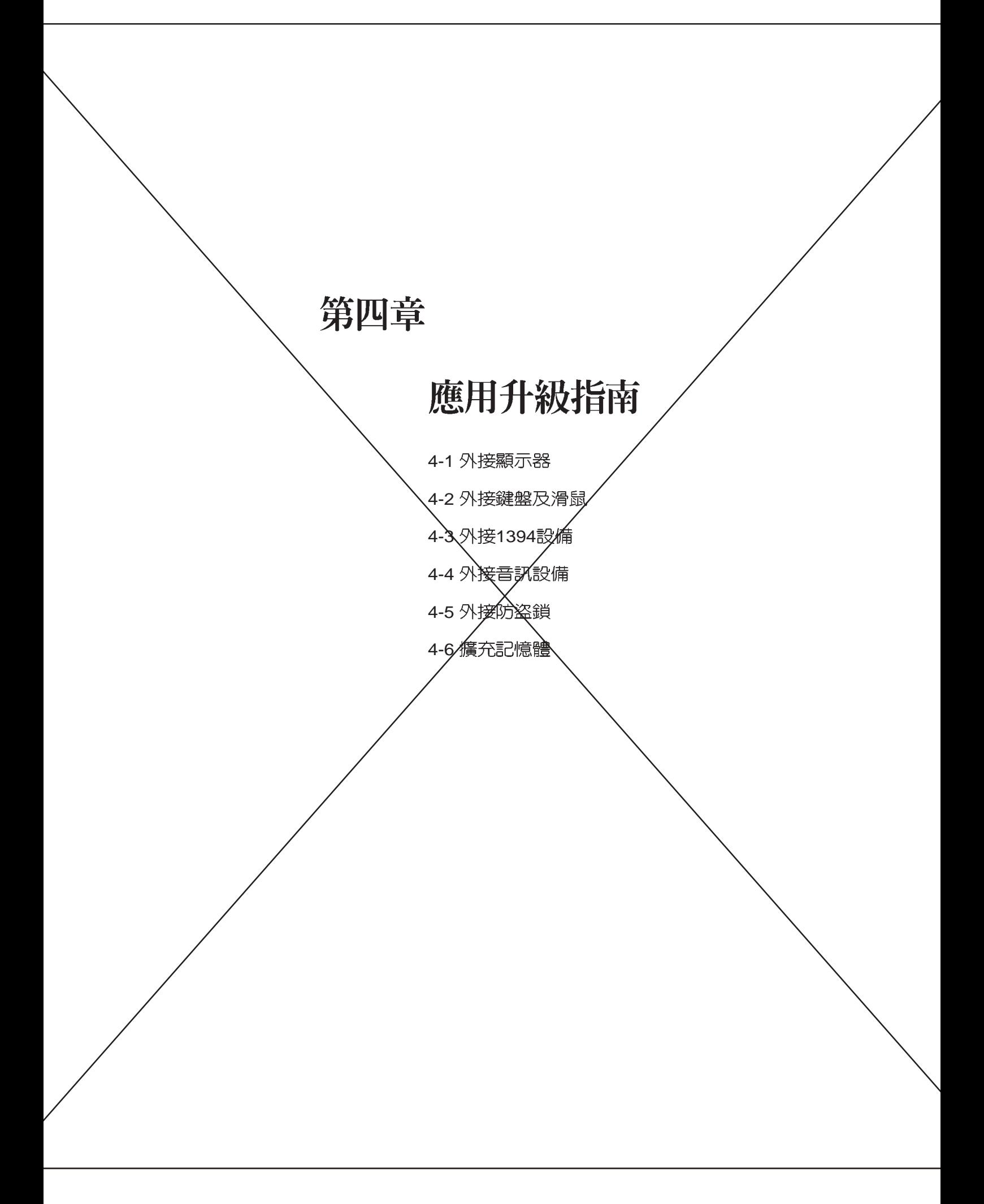

# 4-1 外接顯示器

4-1 公外接顯示器

當您在家裡長時間使用筆記型電腦時,可連接家中較大的 顯示器觀看入以延長液晶顯示螢幕的壽命。液晶顯示螢幕的優 點是無輻射,體積小;而一般電腦顯示器尺寸較大,色彩較鮮 豔明亮,您可以依照良己的喜好選擇是否連接桌上型電腦顯示 器使用。此外,連接顯示器的同時,筆記型電腦本身的液晶顯 示螢幕亦可同步顯示,因此在公司簡報或是在家教導小孩子使 用電腦時,外接顯示器有其實用功能。

### 外接螢幕安裝步驟:

步驟一:將筆記型電腦電源關閉,將顯示器15pin D型接頭插到 外接顯示器插孔上,並鎖緊螺絲。

步驟二:打開筆記型電腦電源

欲切換螢幕:請按 FN + 8

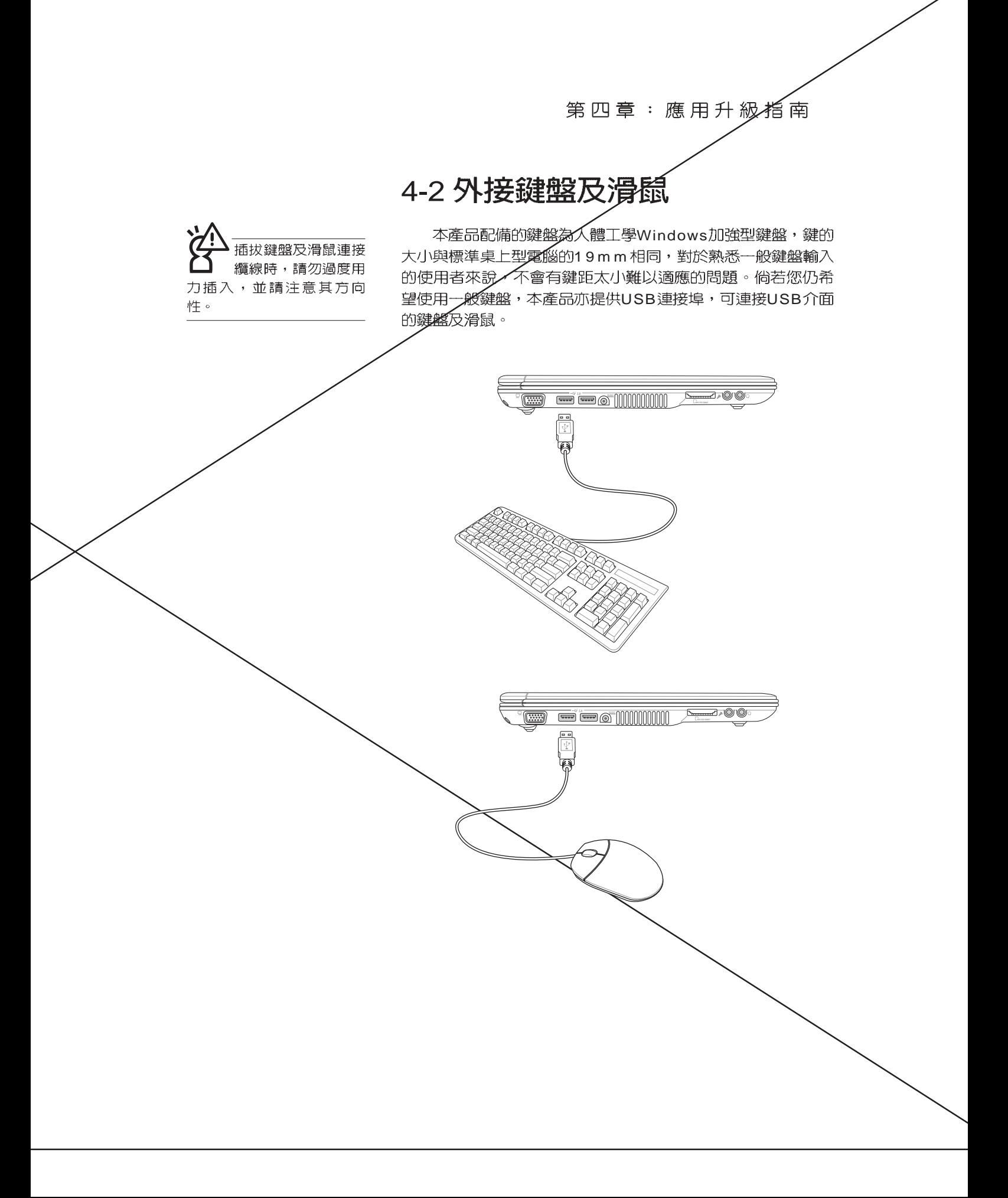

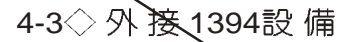

# 4-3 外接1394設備

IEEE 1394介面規格擁有傳輸速度快(可達到400Mb/Sec)、 隨插即用、熱插拔、簡易使用的接線及接頭等優點。當初IEEE 為了解決視訊與養訊多媒體產品與電腦之間大量及快速的資料 傳輸需求,因而發展SJEEE 1394介面規格,因此,1394介面 普遍使用在數位視訊與書訊多媒體的應用上,像是數位攝影機 DV、數位VHS、DVD、數位電視轉換器、數位電視等器材, IEEE 1394介面規格提供了這些設備 / 個相當好的傳輸介面。除 此之外,有相當多的電腦週邊也開始採用1394介面,譬如硬碟 機、CD-RW、MO等等。

1394規格的接頭有兩種: 4-Pin與6-Pin(參考下圖), 本產品 插座為4-Pin,若有需要您也可以自行選購4-Pin轉6-Pin的轉接 線,來連接其他6-Pin的設備。

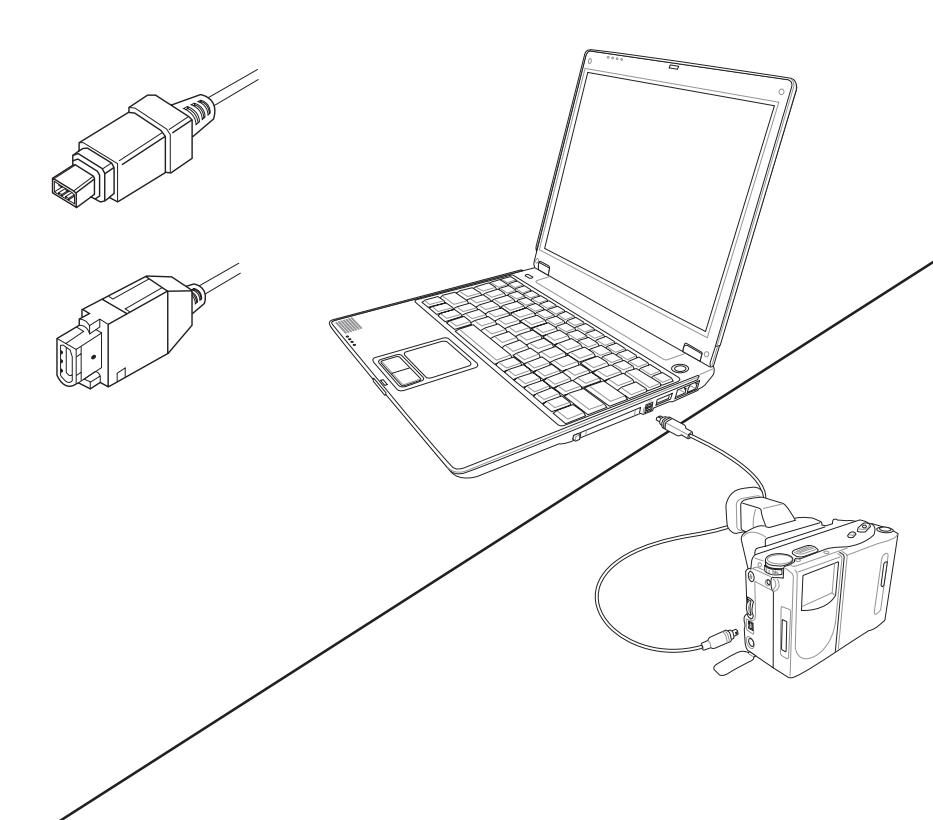

### 第四章:應用升級指南

# 4-4 外接音訊設備

本產品配備16位元30立體音效系統,可外接數位錄音機、<br>喇叭等設備。家裡有一套不錯的音響系統,也可以將筆記型電 腦連接其喇叭 以獲得更高品質音響輸出,不論是玩電腦遊 戲、聽音樂CD、商品簡報,將可得到不同凡響的效果。

步驟 : 請將電腦及音響的音量調低,再將其電源關閉。

ノ<br>歩驟二:將外接頭戴式麥克風或喇叭等音訊輸出設備插入筆記 型電腦上標示為 C 之耳機插孔。

> 外接麥克風請插入筆記型電腦上標示為 , 之外接麥克 風插孔。

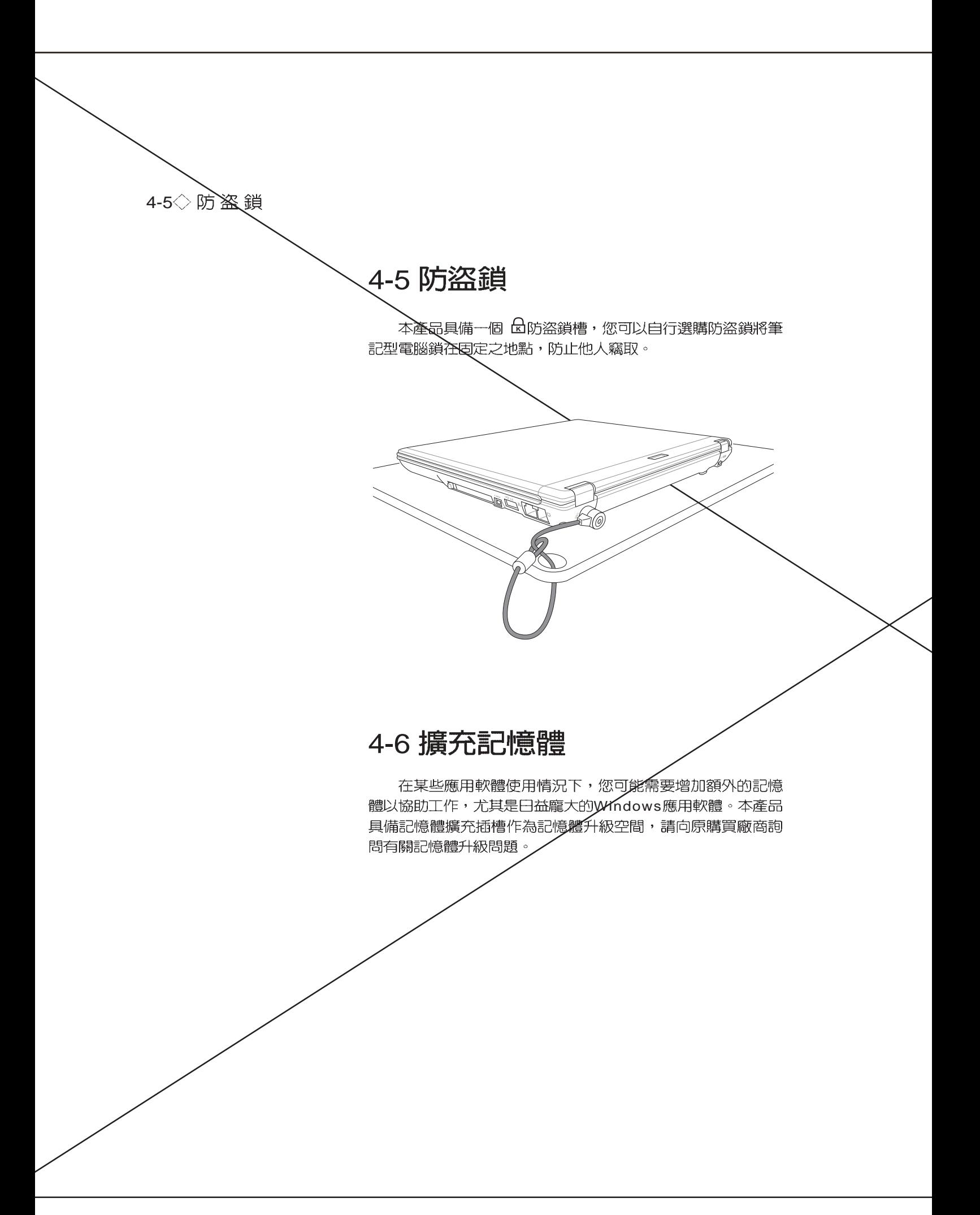

# 第五章

# ...................... 電源系統

Chapter

- 5-1 變壓器
- 5-2 電池系統
- 5-3 效能設定
- 5-4 能源管理模式
- 5-5 保持良好的省電習慣
- 5-6 ACPI介面

### 5-1 受變壓器

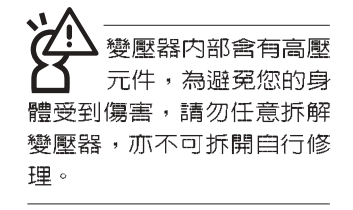

# 5-1 變壓器

筆記型電腦的電源系統是由兩組元件所構成,這兩組元件 分別是變壓器和電池系統。

首先,讓我們來看看變壓器。變壓器最主要的功能是把來 自於牆壁上插座内的交流電源(AC)轉換成筆記型電腦所需要 的特定電壓直流電源(DC)。之前已經為您介紹過如何將變壓 器與筆記型電腦互相連接,將變壓器的插頭插入交流電源插座 内,待電源指示燈亮起即表示通電。假如變壓器無法正確地運 作,請立即洽詢授權經銷商。

### 變壓器使用與國際電壓說明

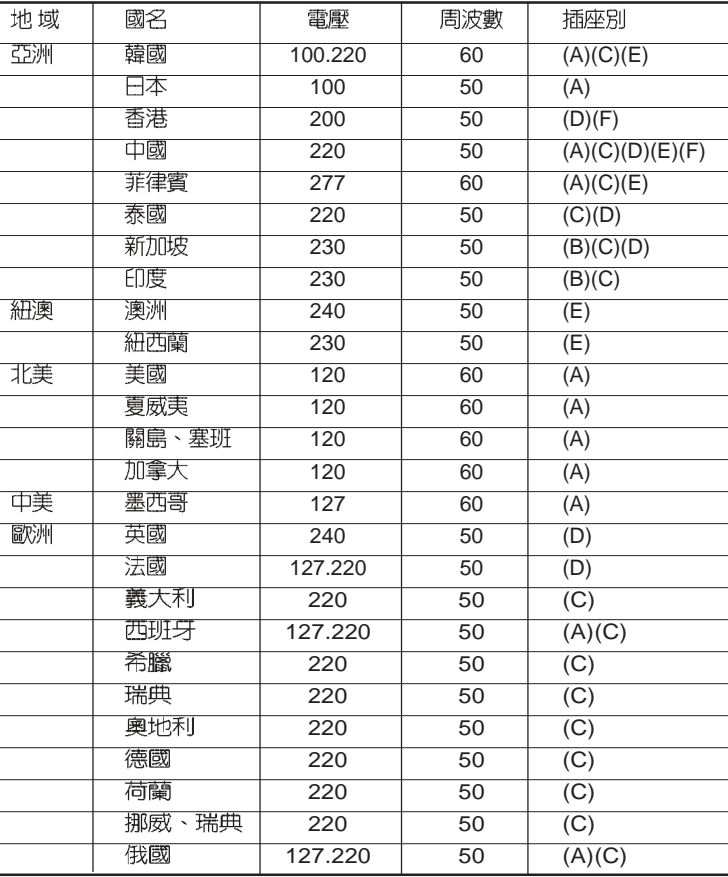

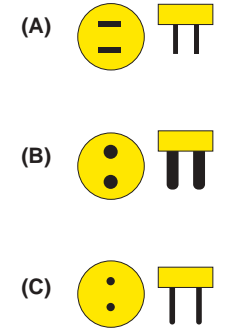

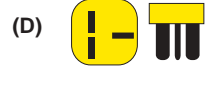

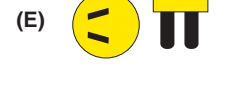

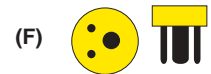

# 5-2 電池系統

本產品内建一組可抽換式高容量電池,倘若想延長電池的使用 時間,可開啓能源管理功能,您也可以另外選購第二顆充電電 池,作為長時間使用之備用電池。

### 雷池的狀態

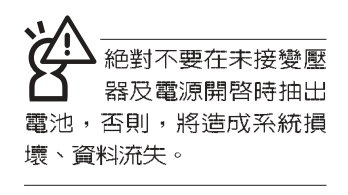

在Windows作業系統下您也可以察看電源的使用狀況,按下 Windows 桌面左下角的[開始]→[控制台], 在[控制台]資料夾内尋 找[電源選項]圖示,雙擊[電源選項]圖示,出現[電源選項 内容] 視窗,如左圖所示。在「電源選項 内容」視窗點選「電池計量 器 | 標籤頁, 即可看到目前使用的電力來源, 以及電池電力狀 熊。

[電源選項 内容]視窗 ■ 調査 内容 **CARD Dr. | GATES | AV | AV. |** < 全、空中の社会の大学研究を作成する世界を使ったいないで l v (KNW40.) RN40 of the **U.H.E.P.O.** 官事提成在 一般電源 自転 جيا 開発販売日の 13,9808 v 日 市銀味 RHAND  $-2.008$ **H** × 系统传统(I):  $v$  11:0408 m  $\mathbf{w}$  $-43$   $-164$   $-164$ 

#### [電池計量器]視窗

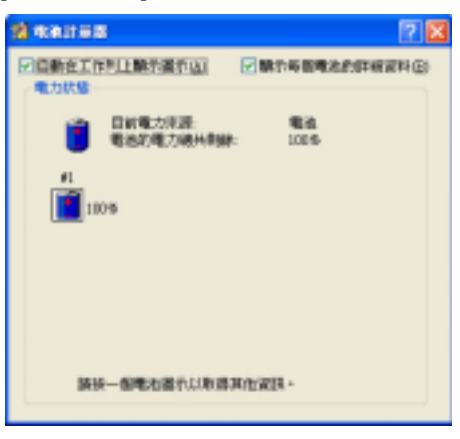

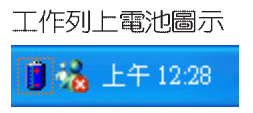

想要快速察看目前電池的剩餘用量,除了到控制台開啓「電源 選項 内容」視窗察看「電池計量器」外,您只要在「電源選項 内容」視窗的「進階」標籤頁點選「自動在工作列上顯示圖 示」,就可以透過工作列上的電池(或電源線)小圖示,很輕 鬆的察看到電池剩餘的電源了。

### 5-2 電池系統

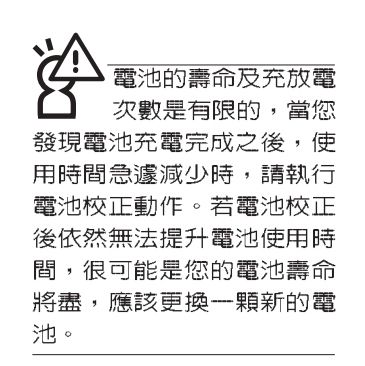

### 充電

在首次使用充電電池之前,記得先檢查作業系統下電池中 殘餘的電量,並確定電池是否完全充飽。

當您正使用變壓器供電,而筆記型電腦上執行工作的同 時,被插入的電池也正在不斷地做著自動充電的動作,此時筆 記型電腦前方的充電指示燈將會保持亮燈狀態。當電池充滿 時,指示燈即熄滅。當電池電力不足時,請立即將工作中的檔 案儲存起來,或是馬上連接變壓器供電,避免因斷電而造成檔 案流失損毀。

### 低電量警示

在Windows作業系統下系統會自動開啓電池低電量警示訊 號,當電池電力過低時,將會出現警示對話窗表示電力不足, 建議您連接上變壓器。此時,手邊若無可連接之電源,請儘快 將檔案儲存起來。低電量警示功能可以在Windows系統"控制 台"内"電源選項内容"視窗的"警示"標籤頁中設定。

### 電池的電力

充電電池的使用時間長短會因為是否啓動能源管理功能, 使用者本身操作習慣,以及中央處理器型號、主記憶體大小和 液晶顯示器類型而有所不同。為了節省電池電力,建議您儘量 啓動能源管理功能,並連接變壓器使用。

# 雷池内部有少許有害

物質,請勿任意丢 棄,請將損毀或是不再使用 的雷池,依據廢棄物管理辦

法妥善回收處理。

電池的保存

在一般環境下電池自己會慢慢的放電,電量會緩慢的減 少,目電池的充放電次數是有限的,當您發現電池怎麼充也充 不飽滿的時候,請先嘗試使用BIOS設定程式内 "Power能源選 單"下的電池校正功能 "Start Battery Calibration", 或可解決 此一問題。假如仍然不行,另一個可能是您的電池壽命將盡, 此時應該更換一顆新的電池。

電池最佳保存環境為10~30℃的乾燥環境,溫度較低,活 性將降低。溫度較高,將加速電池放電的速度,減少電池使用 壽命。避免將電池放在浴室等潮溼環境,容易導致放電速度增 加的效應。溫度過低會破壞電池内部化學材料,電池溫度過高 則可能會有爆炸的危險。

筆記型電腦主機保固期為兩年,唯電池等損耗性零件僅提 供一年期間之保固。

### 如何延長電池使用壽命

妥善保存並遵守以下建議,將可有效延長電池電力。

※儘可能使用變壓器,以保持電池電力,以供旅途所需 ※添購一個額外的電池組

- ※筆記型電腦連接變壓器時,請將電池保留在筆記型電腦内, 如此並不會造成電池過度充電(連接變壓器的同時會對電池 充電,一但充飽即不會再對電池進行充電)。而細漏充電模 式會自動維持電力,避免電池自行放電的結果。
- ※不須使用PC卡時,請將PC卡移除勿置於PC卡槽内,以避免 浪費電力。
- ※電池在直接使用的狀況下,可以重複充放電次數約為300次, 過度充放電會減損電池的壽命。
- ※將電池儲存於乾冷的地方,建議存放溫度為10~30℃環境, 較高的環境溫度,會使得電池組快速自我放電,減少電池使 用壽命。
- ※建議每隔一段時間執行BIOS設定程式内 "Power能源選單" 下的電池校正功能 "Start Battery Calibration" 。

# **5-3 效能設定**

當您外出使用筆記型電腦時,電池的使用時間長短變成一 個很重要的功能,本產品除了提供常效的電池之外,我們更精 心設計了一個效能設定快捷鍵,讓您輕鬆的達到省電的目的。

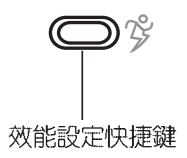

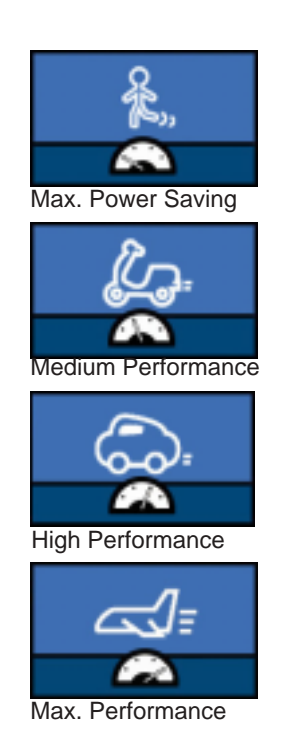

效能設定快捷鍵位於鍵盤左上方(參考上圖),這個按鍵 提供使用者更方便的省電功能,只要按下這個快捷鍵,可以提 供四種省電方式,以提高電池的使用時間。

按下該快捷鍵,您可以在筆記型電腦螢幕上左上角直接看 到四個不同的圖示畫面 (OSD螢幕直接顯示功能) 分別代表四 種效能模式,詳細說明如下:

- · Max. Power Saving (最省電模式): 用行人走路代表最省電 功能,用走路的最省電啦!電池使用時間也就更久囉!
- · Medium Performance (一般效能模式) : 用機車代表一般效 能,也比較不浪費能源喔!
- · High Performance (高效能模式): 用汽車代表高效能, 油 錢(耗電)也比機車高一點。
- · Max. Performance (全速模式): 用飛機代表火力全開, 效 能最高。

外接變壓器的使用方式下,可以設定High Performance跟 Max. Performance兩種模式。當末接變壓器以電池供電的情況 下,可以設定Max. Power Saving 、Medium Performance跟 High Performance等三種模式。以上功能可以透過專為使用者 精心設計的Power4 Gear應用程式來做進一步的設定。

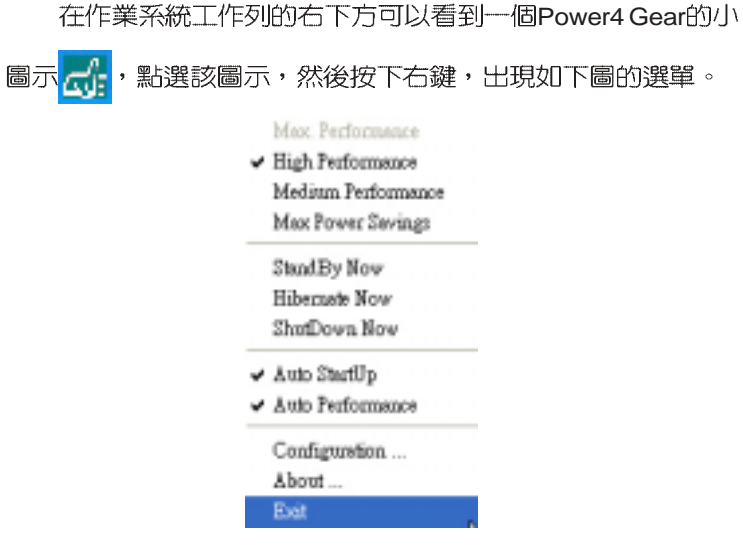

上圖的「StandBy」就是「系統待命」模式,「Hibernate 」是「系統休眠」模式。若您要快速進入「系統待命」或是 「系統休眠」模式,只要按上圖的「StandBy Now」或是 「Hibernate Now」,就可以直接進入以上模式。

點選上圖的Configuration, 出現如下圖設定畫面, 您可以 自行修改四種模式下的「System」、「Video」、「Hard Drive」的時限長短,以符合您個人的需求,以求得筆記型電腦 省電與效能的平衡點。

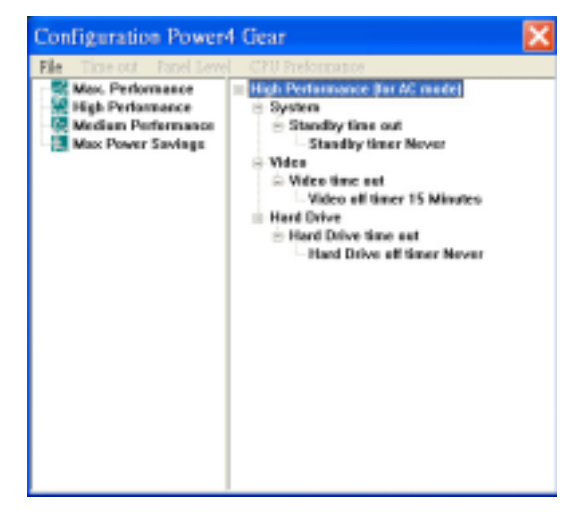

### 5-4 能源管理模式

如果您需要更長的電池使用時間,您可以透過Windows XP 控制台的[電源選項],來控制筆記型電腦内建的自動式或可調整 式省電功能。按下[開始]→[控制台],在[控制台]資料夾内尋找 [電源選項]圖示,雙擊[電源選項]圖示,出現[電源選項 内容]視 窗,如下圖所示。有關[電源選項]的相關操作方法,請參考Windows XP操作使用手冊。

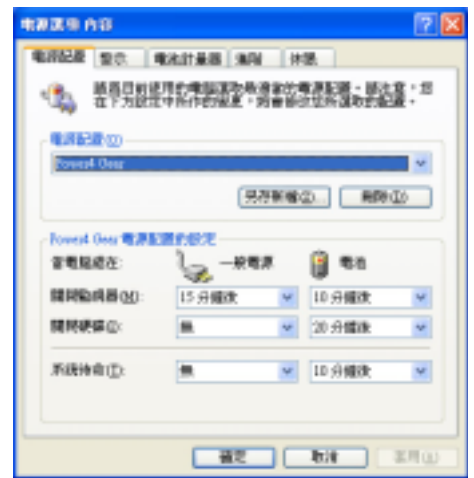

### 電源選項内容說明

如上圖,您可以看到「電源配置」標籤頁内的「電源配 置」選項,有「家用/辦公室桌上型」、「攜帶型/膝上型」、 「簡報」、「一直開啓」、「最小電源管理」、「最大電池」 等項目。當您選擇了不同的電源配置項目之後,在畫面的下方 將會顯示不同的電源配置的設定。以「關閉監視器/一般電源/15 分鐘後」來說,它代表的就是「連接一般電源的狀況下,不碰 電腦15分鐘之後將會關閉監視器電源」,因此就可以達到省電 的目的。譬如,當您使用電腦時,突然接到客戶的電話聊了15 分鐘之後,電腦就會自動將監視器電源關閉,直到您再度碰觸 電腦,它就會再度開啓。

以下簡單將各個電源配置選項說明如下:

- ※家用/ 辦公室型: 接變壓器時, 處理器以全速運作; 若只接電 池電源時,處理器會以省電模式運作。
- ※攜帶型/膝上型:系統會依據處理器工作量大小,決定處理器 以全速或是省電模式運作。
- ※簡報:作簡報時使用,將不會關閉顯示器的電源,而處理器 會以省電模式運作。
- ※一直開啓:永遠保持開啓狀態,不進入系統待命模式,適合 需要維持開機狀態,持續工作的電腦,不論使用電力來源為 何,處理器皆以全速運作。
- ※最小電源管理:系統會依據處理器工作量大小,決定處理器 以全速或是省電模式運作。
- ※最大電池:儘量避免電池的消耗,維持最長的電池使用時 間,適合外出使用筆記型電腦,採用電池電源供電的狀況, 而處理器皆以省電模式運作。

您也可以自行選擇不同的時間設定,另存一個叫做「我的 電源配置 | 的電源設定,將所有的選項設定在一分鐘不碰電腦 時,就關閉監視器進入「系統待命」模式,較為省電。

以上說明若仍然不太了解,只要細細比較不同的電源配置 設定下,有關「關閉監視器」、「關閉硬碟」、「系統待 命」、「系統休眠」的時間長短,就可以體會其中的差異了。

### 系統待命

所謂的「系統待命」也就是說,當電腦停滯一段時間之 後,系統會將目前的工作儲存到記憶體内,並將周邊(監視 器、硬碟等) 電源關閉, 但是電源仍然開啓 (電源指示燈仍然 亮著),只要您碰一下滑鼠或鍵盤,電腦就會回復到您原先工 作的狀態。

### 系統休眠

至於「系統休眠」則是將記憶體中的資料存放到硬碟上, 並將電腦電源關閉(電源指示燈熄滅),此時只要重新按下開 關鍵, 電腦就會回復到您原先工作的狀態。WindowsXP的預設 值並未開啓「系統休眠」模式,您必須在「電源選項 内容」視 窗下開啓「休眠」標籤頁,並將「啓用休眠」核取方塊打勾, 如此一來,就可以在「電源選項内容」視窗看到「系統休眠」 的設定。

### 如何進入暫停狀態

您可以按下[開始]功能表一[電腦關機],選擇「待命」項目 (如左圖),此時系統可以立即進入「待命模式」(若要進入休眠 模式,可按下Shift鍵,即出現「休眠模式」選項),或是按下

||Fn||+||『 |||按鍵,同樣也可以立即進入「待命模式」。

如果系統末接變壓器目長期處於待命模式,久到足夠消耗 掉所有的電池電力,此時系統會將目前的工作狀態儲存到硬碟 當中並關閉電池電力。直到電池重新被充電或筆記型電腦連接 上變壓器,系統才能夠恢復作業。

當系統末接變壓器時,系統處於待命模式的時間,完全取 決於電池内剩餘的電量。由於充電電池有這種限制,在系統暫 時中止作業之前,請務必先把資料存檔。

### 重新開始運作

按下任何按鍵(待命模式)或是按下電源開關(休眠模 式)即可使已進入暫停模式的系統重新回復到您先前的工作狀 態。重新開始這一項功能會使系統運作回復到暫停之前正在執 行中的應用程式。

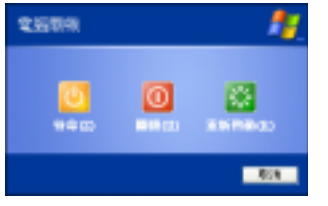
## 5-5 保持良好的省電習慣

透過電池供電執行作業時,若是能夠維持良好的省電習 慣,一方面不但可以降低能源的消耗,另一方面又能延長電池 的使用壽命。因此,即使您已經把筆記型電腦内建式省電功能 切換到開啓狀態,然而培養下列各項節約能源管理習慣亦是很 重要的,請務必謹記在心。

## 儘可能利用變壓器

保存電池電力最顯然的做法就是:每逢有可供利用的交流 電源時,就避免使用充電電池。由於變壓器的體積小,重量 輕,隨身攜帶非常方便,所以儘可能時常利用變壓器,如此一 來,每當您真正需要用到電池時,手邊隨時都會有一個充飽的 電池。

### 使用暫停熱鍵

暫停熱鍵 |Fn |+ |「-」 是筆記型電腦中最有用的, 如需暫時

離開,只要按下這個按鍵,即可使電腦系統進入最省電模式。 當您返回時,按下任何按鍵(待命模式),或電源開關(休眠 模式),就能使系統回復到原先正在執行作業的位置。

## 螢幕亮度

液晶顯示螢幕越亮,所消耗的電力越多。因此,為了要有 更長的電池使用時間,請避免將螢幕亮度設定得比必要的還要 高。此外,當您暫時不使用筆記型電腦卻不想關機時,您可以 按下 Fn + Fa 将液晶顯示螢幕光源關閉, 将可省下最多的電

源。

#### 軟碟機與光碟機

軟碟機與光碟機這兩項週邊設備均會消耗相當可觀的電池 電力。因此,當您的電腦正由電池供電執行作業時,儘可能少 使用到軟碟機或光碟機。

## 5-6  $\Diamond$  ACPI介面

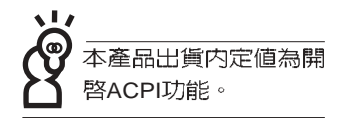

## 5-6 ACPI

ACPI (Advanced Configuration and Power Interface, 先 進架構電源介面標準)是一種新的能源管理模式,它將能源管 理的功能整合到作業系統中,使用者可以很輕易的透過作業系 統來管理及設定,並能進一步管理相關週邊設備。當作業系統 察覺現在某部分功能沒有使用,便會自動降低其功能以減少用 電,以儲備更多電力。

ACPI是由Intel、Microsoft 、Toshiba所共同制定的,提供 作業系統和硬體之間一個共通的能源管理介面,目前支援的作 業系統有WindowsME/2000/XP。它可以透過作業系統直接控管 整台電腦的軟體與各項符合且支援ACPI規格的硬體設備,也提 供一個更方便的使用者視窗介面,因此而可以達到最佳的能源 管理效能。

ACPI電源管理技術能在作業系統中知道使用者目前使用的 狀況。目因ACPI是在作業系統中運作,所以可以被運用在不同 語言的作業系統中。另一方面來說, ACPI 已打破技術上的藩 籬,讓使用者能利用語言或圖標來下達指令讓機器控制。其 次,因為ACPI是一個作業系統規格,所以它定義所有作業系統 上的元件,由微處理器到晶片組,甚至到硬碟、監視器等等, 而現在 ACPI 已由筆記型電腦被應用到到桌上型電腦裡。

## 第六章

# 附錄

. . . . . . . . . . . . . . .

- 6-1 故障排除
- 6-2 外接式薄型光碟機/

Chapter

6

 $\bullet\bullet\bullet\bullet$ 

## 6-1 簡易故障排除

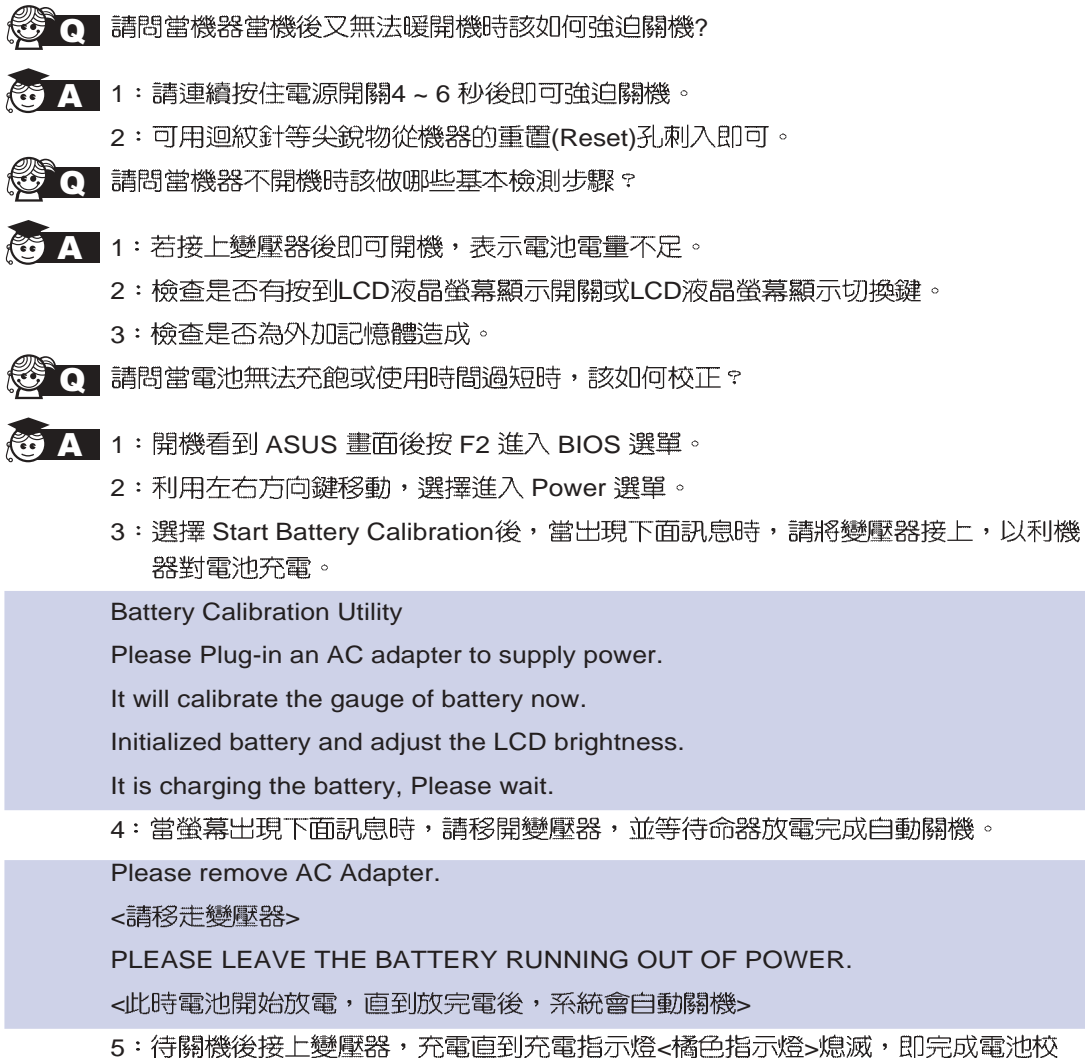

正。(整個過程大約需要花費4~5個小時)

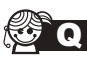

S Q 請問機台不小心進水時該如何處置?

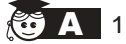

- 2:立刻拆下筆記型電腦的電源線及電池,如有外接或抽換式的模組零件(如光碟 機,軟碟機,擴充記憶體)一併取下。
- 3:將筆記型電腦機體内的污水盡量倒光,找一條柔軟的溼紙巾或軟布將污泥輕輕拭 去,並盡量避免磨損表面。
- 4:再用電扇將機體及零件吹乾,並在第一時間内送到服務站由受過訓練的專業工程 師處理,這樣才能將損害減低到最低程度。
- 5:特別提醒,如果筆記型電腦揹袋已經遭到污水浸泡受損,請勿將之用來裝置送修 的筆記型電腦,以冤造成二次損害。
- Q 請問進入待命(或休眠)

<3 A 待命 (或休眠) 模式定義:

待命(Stand By):當系統進入此模式時,允許系統及應用程式將執行狀態儲存於記 憶體(RAM)當中,此時電腦僅使用少量的電源來維持系統資料的記憶狀態;可按任 一鍵即可回復執行狀態。

体眠(Hibernate): 當系統進入此模式時,允許系統及應用程式將執行狀態儲存於硬 碟儲存區當中,此時電腦已經將電源切斷;若要回復執行狀熊需要按下電源開關回 復。

◎ Q 無法回復系統的可能原因:

- A 1 回復正確的執行狀態。
	- 2: 外接週邊裝置不相容:例如部分外接USB儲存裝置,記憶卡(Compact Flash, MMC, Smart Media) 等磁碟結構較為特別, 容易造成進入待命(或休眠) 模式後無 法切斷電源或回復。
	- 3: 驅動程式或應用程式不適當: 不適當的驅動程式會造成.dll, .sys及.exe檔拒絕進 入待命或休眠模式,此外,例如適用於Win98的應用程式安裝於WinXP當中,由 於應用程式並無法符合作業系統電源管理的特性,也容易造成回復失敗的現象。
	- 4: 作業系統管理失效: 目前微軟作業系統的電源管理模式為ACPI模式(Advanced Configuration and Power Interface), 其電源配置均由作業系統來管理, 若是作業 系統有問題則自然會影響到電源配置的運作方式。

#### 6-1 ◇ 故障排除

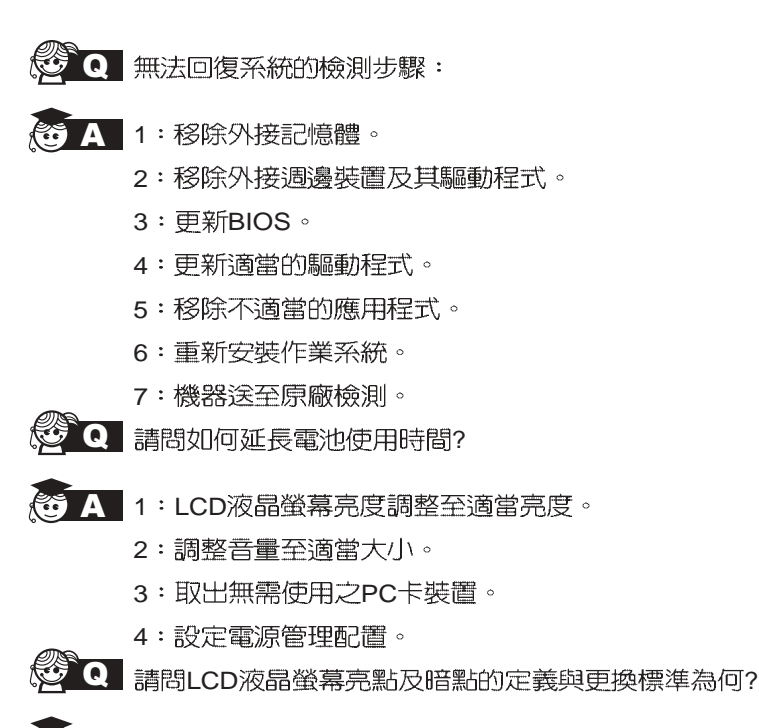

A 倘若您發現自(中華民國九十年二月十日)起所選購之華碩筆記型電腦LCD 任何亮點,請憑藉發票或購買憑證於購買日起算"一個月内"内,透過華碩免付費客 服專線 (0800-093456) 或循皇家俱樂部服務中心獲得更換乙次無亮點LCD螢幕之服 務 (不包含暗點)!

亮/暗點定義:

※亮點:只有在黑色背景底下所發現不正常顯示的其他色點。

※暗點:在其他顏色背景下(不含黑色)所顯示的其他色點。

## 6-2 外接式薄型光碟機/燒錄機

選購的光碟燒錄機支援 USB 2.0 規格,並且在 CD 燒錄的方式上 引進了許多革新性的技術。包括 FlextraSpeed™ 智慧型燒錄速度調 整技術, FlextraLink™ 廢片終結燒錄技術以及 P-CAV 部等角速寫入 技術,分別說明如後:

## 6-2-1 *FlextraSpeed™* 智慧型燒錄速度調整技術

華碩研發團隊網羅近5 0 家碟片廠商出廠的可單/ 多次寫入光碟 片,並根據其特質與測試結果為分析參數,評估各種碟片能夠達到 最佳燒錄品質的最適燒錄速度。搭載此項技術的燒錄機在實際進行 光碟燒錄前,可根據此資料庫的訊息,預先將讀寫頭設置在最適當 的雷射功率(OPC)。

然而在實際燒錄過程中,除了衆多品質參差不齊的光碟片品牌 影響燒錄品質之外,縱使光碟片製造廠的品質佳,難保每一個碟片 的品質完全相同,溫度、染料、溼度、灰塵、指紋等等的環境因素 皆會影響碟片的讀寫特性。内建 FlextraSpeed™ (Flexible and Strategic Writing Speed Technology)的燒錄機在燒錄過程中,持續地觀 察碟片的寫入狀態,當寫入的碟片因為不能承受高功率雷射與高速 燒錄時,即可適時地調整燒錄速度;或是因為碟片上的軌道彎彎曲 曲或偏心,使得燒錄器難以追蹤軌跡時,燒錄機會依據碟片的品質 自行調整適合該碟片的燒錄速度並繼續燒錄工作。

**FlextraSpeed™智慧型燒錄速度調整技術可以:** 

- ・使燒錄機效能最大化
- ·自動調整至最省時、省事的燒錄
- ・佔用最小的系統資源
- ・降低使用時噪音
- ・延長馬達壽命

## 6-2-2 *FlextraLink™* 廢片終結燒錄技術

FlextraLink™ 廢片終結燒錄技術的名稱乃取自 Flexible and Strategic Writing Technology,用來預防在進行燒錄資料時因資 料緩衝區内沒有足夠的資料可供燒錄使用而導致嚴重的 Buffer Underrun 錯誤的產生。此外,它也會在整個燒錄動作中持續地 監視資料緩衝區内的狀況。

倘若在燒錄時存放在緩衝區内的資料量已低於整個緩衝區 容量的 1% 時, FlextraLink™ 廢片終結燒錄技術會中斷目前的 燒錄動作,並且會在中斷的地方設下一個記號。此時新的資料 會開始填入緩衝區中,而雷射讀寫頭也將會被重新定位。當緩 衝區裡的新資料已儲存到可再供燒錄所需的量時,雷射讀寫頭 會移動到被 FlextraLink™ 廢片終結燒錄技術所中斷的資料節區 後面,再接續燒錄動作。

這個技術也能夠確保您的電腦能夠在燒錄機燒錄的同時,可 以再執行其他的應用程式。

以下的圖示將可說明採用 FlextraLink™ 廢片終結燒錄技術 的優點。

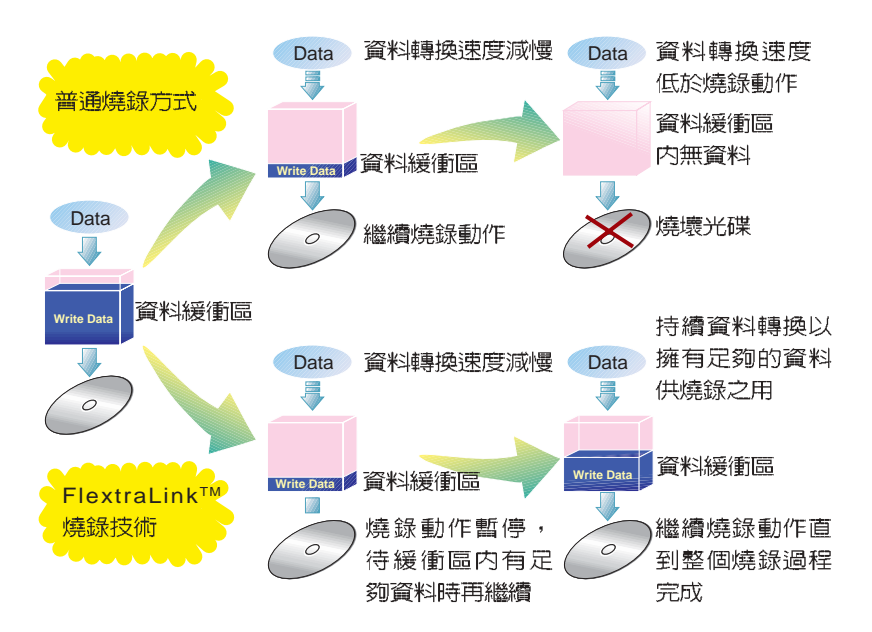

FlextraLink™ 廢片終結燒錄技術示意圖

## 6-2-3 P-CAV 部分等角速寫入技術

P-CAV (Partial Constant Angular Velocity) 部分等角速寫 入技術是一種結合 CAV 等角速寫入技術與 CLV (Constant Linear Velocity)等線速度寫入技術的一種光碟燒錄技術。CAV是 指光碟燒錄機的馬達轉速相同,但因光碟片内圈與外圈的資料量 不同(内圈的資料量較少,外圈資料量較大),因此,當燒錄工 作由内圈進行至外圈時,燒錄的速度將會愈來愈快,如此將可為 使用者減少許多燒錄的時間。CLV 則是視馬達轉速的變化來調 整,並使其維持一定的寫入速度。

P-CAV 部分等角速寫入技術會隨時切換使用 CAV 或 CLV 寫入技術,務使達到最大的寫入速度。但不同於 Zone CLV 區 域等線速度燒錄技術,在 P-CAV 的燒錄過程中並不會產生任何 的連結,以達到最大的平均寫入速度。

以下的圖解範例說明了 P-CAV 的運作方式:

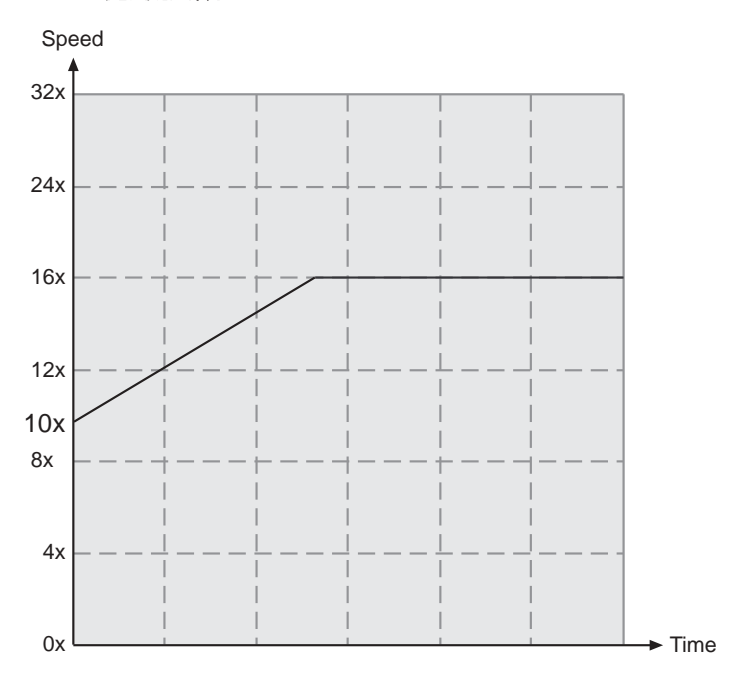

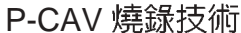

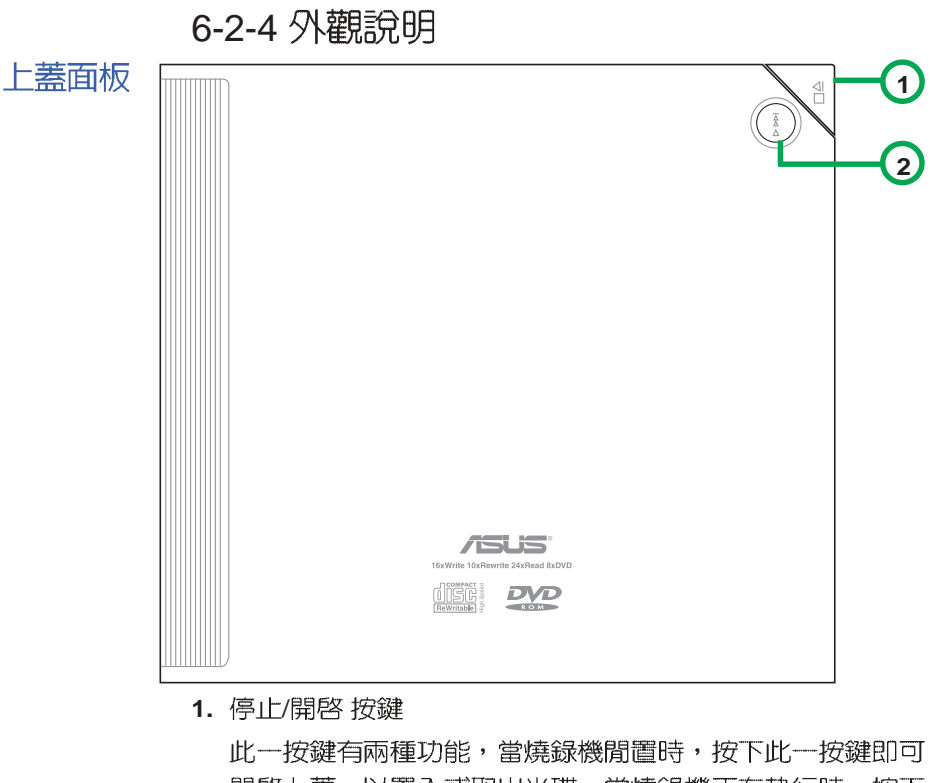

開啓上蓋,以置入或取出光碟;當燒錄機正在執行時,按下 此一按鍵即停止工作。

2. 播放/快轉 按鍵

此一按鍵有兩種功能,當燒錄機閒置時,按下此一按鍵即可 開始播放;當燒錄機正在播放時,按下此一按鍵即跳到下一 軌播放。

左側面板

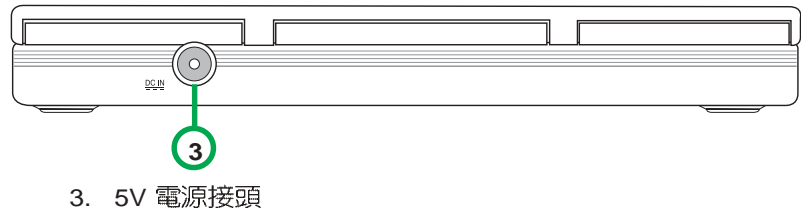

請將電源變壓器插頭插入此一接頭。

## 右側面板

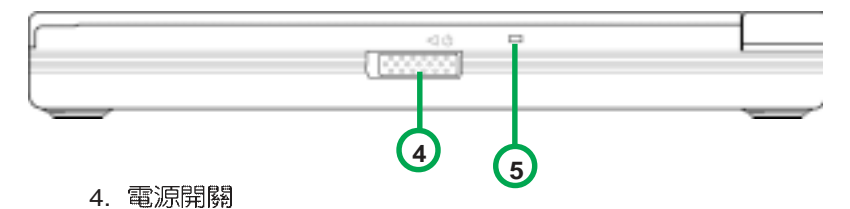

此開關用來打開或關閉光碟機電源。將此開關往右推即關閉 電源,往左推即可打開電源。

5. 電源/讀/寫指示燈

當您打開電源時,或當您連接好 USB 排線,或燒錄機正在 讀取光碟内的資料時,此燈號會閃綠燈;而當燒錄機正在寫 入資料至光碟片時,此燈號即會閃紅燈;當電源關閉則此燈 號熄滅。

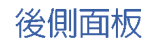

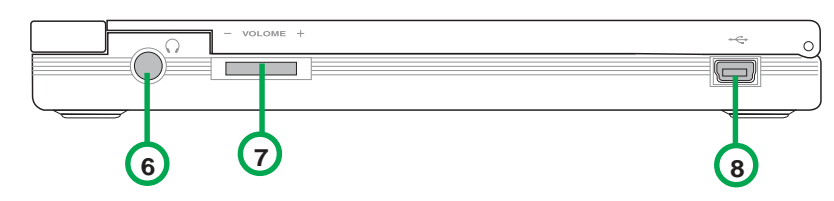

**6.**

用來連接耳機,以提供您聆聽音樂光碟片時之用。

- **7.** 向右轉動增加耳機音量;向左轉動減小耳機音量。
- 8. USB 連接標準的 USB2.0 排線至您的電腦。

## 前側面板

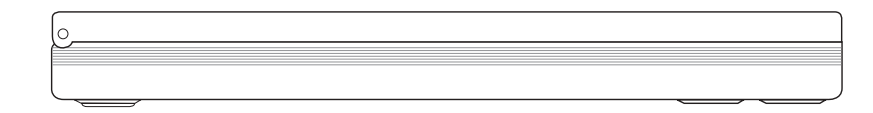

## 6-2-5 系統要求

在您安裝及使用燒錄機之前,請確認您的電腦系統符合下列 需求:

- · 使用相容於 IBM 個人電腦規格的 Pentium II 333MHz 或更高 處 理器時脈的個人電腦
- · 使用 Windows 98SE/ME/XP/2000 作業系統
- · 最少需要 64MB 系統記憶體,我們建議您擴充至 128MB

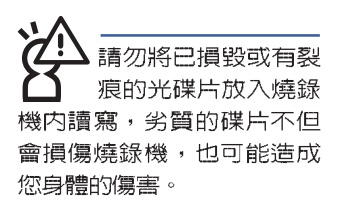

## 6-2-6 硬體安裝

### 連接至本筆記型電腦

本產品附有一個特殊的四接頭排線,專門為本筆記型電腦 所設計,請參考以下步驟連接至本筆記型電腦:

- 步驟一:將本產品所附的四接頭排線的USB接頭連接到燒錄機 的USB 埠。
- 步驟二:將四接頭排線的電源接頭連接到燒錄機的電源插孔。
- 步驟三:電源及USB雙接頭連接到本筆記型電腦(參考右頁圖 示)。

電源及USB雙接頭

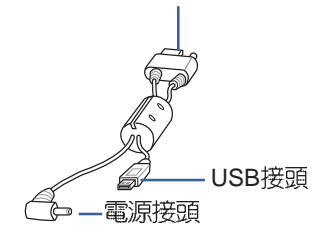

#### 6 第六章:附錄

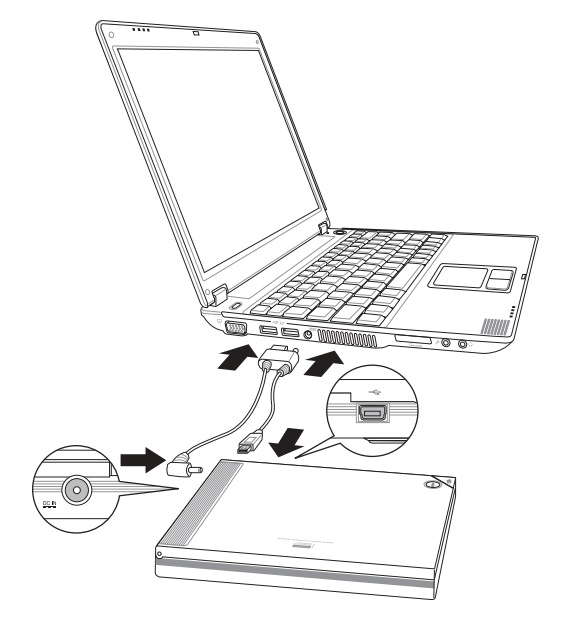

當您連接排線時,請 注意所有的排線接頭 是否與裝置上相對應的接頭 相符,當您發現插頭規格不 符而無法插入時,請勿強行 插入,以冤發生損壞。此時 請速洽詢您購買產品時的經 銷商。

#### 連接至其他筆記型電腦

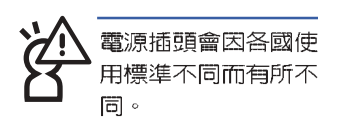

本產品另外附有一條USB 排線, 即一條變壓器及電源線, 可以連接至其他筆記型電腦,請參考以下步驟連接:

- 步驟一:將USB排線的USB接頭連接到燒錄機的 USB 埠。
- 步驟二:將電源排線的電源接頭連接到燒錄機的電源插孔。
- 步驟三:將U S B 接頭的電源線接頭連接到其他筆記型電腦的 USB 埠。
- 步驟四:將電源線的插頭連接到電源插座上。

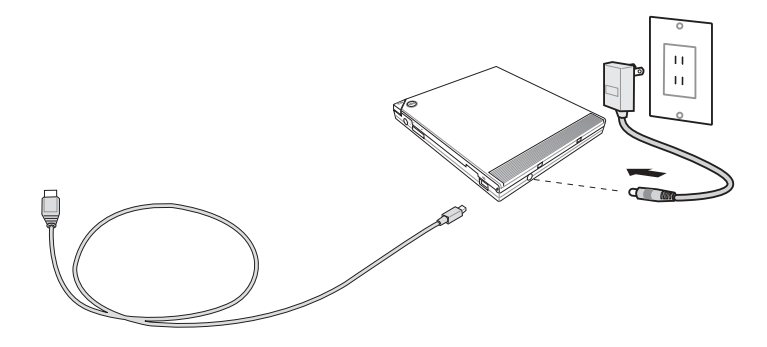

## 6-2-7 光碟燒錄機的使用

放入光碟片

1. 按下燒錄機面板上的「停止 / 開啓」按鍵以開啓燒錄機上 蓋。

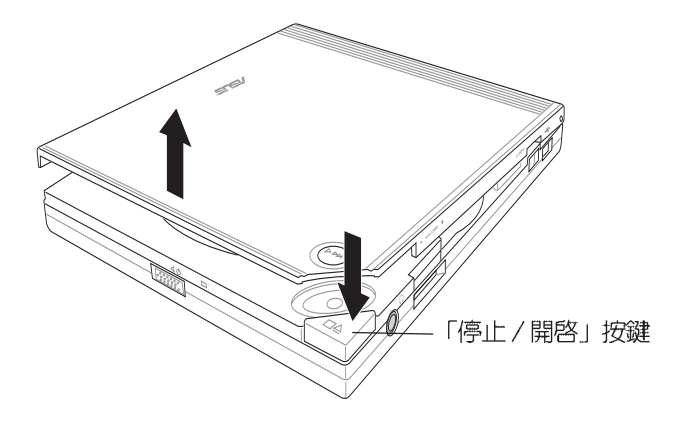

2. 當燒録機上蓋彈開後,請用手慢慢地將上蓋整個打開,如下 圖所示。

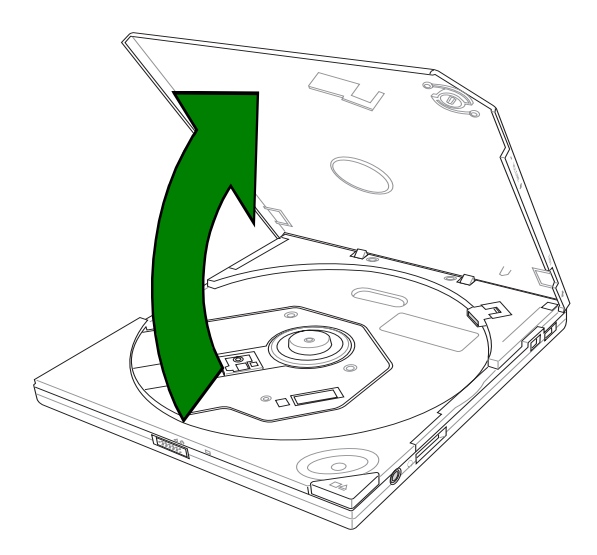

3. 將光碟片印有標籤識別的那一面朝上小心地放入燒錄機的托 盤中,注意光碟片是否卡入正確的位置,以免發生光碟片鬆 脫的情形。

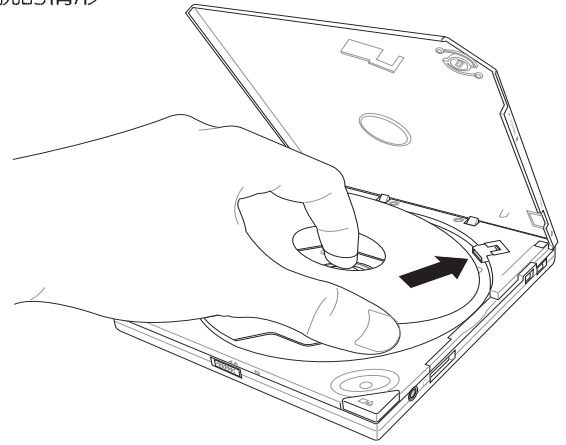

4. 將燒錄機上蓋小心地往下闔上,當聽到一聲清脆的響聲即表 示燒錄機已蓋好。

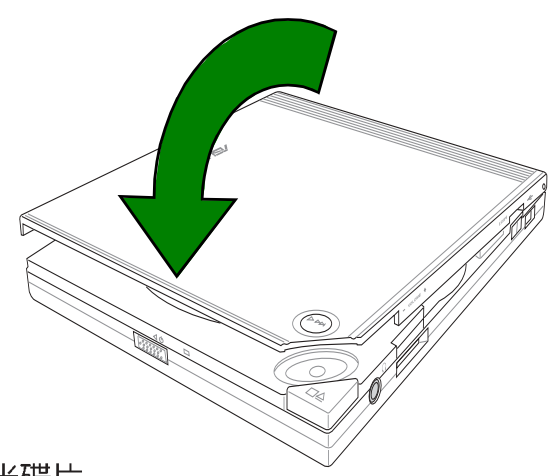

## 退出光碟片

- 1. 按下燒錄機面板上的「停止 /開啓」按鍵將托盤推出。
- 2. 從托盤取出光碟片。
- 3. 將燒錄機上蓋小心地往下闔上,當聽到一聲清脆的響聲即表 示燒錄機已蓋好。

## 緊急退片開關

位在燒錄機背面的緊急退片開關可以讓您在遇到下面幾種情 況時,以手動的方式將光碟片取出:

- · 電腦電源遭到不明原因中斷
- 燒錄機發生故障

請確認您無法利用面 板上的開啓鈕退出光 碟時,才使用緊急退 片開關將光碟片由托盤中取 出。且在使用緊急退片開關 之前請確認是否已關閉電 源。

請依照下面步驟利用緊急退片開關將光碟片由托盤中取出:

步驟一:請將燒錄機反轉至背面,接著請將緊急退片開關切向 左邊,即可鬆開燒錄機上蓋。

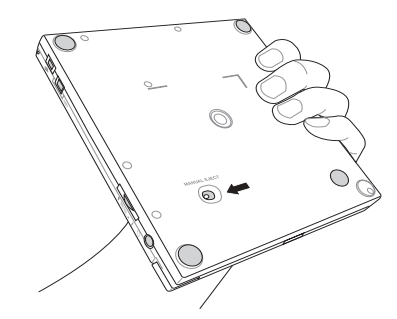

步驟二:接著請小心地將燒錄機上蓋完全打開,然後慢慢地取 出光碟片。

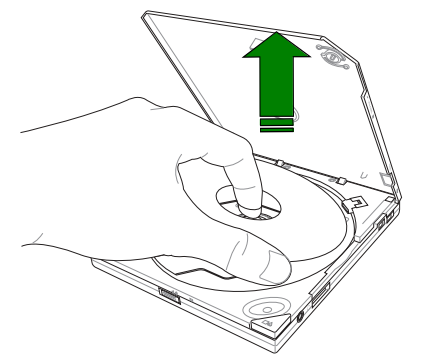

## 6-2-8 光碟片使用

以下為使用燒錄機時須注意的幾個事項,它將幫助您避免 損壞光碟片及燒錄機。

## 清潔光碟片

您可以使用壓縮空氣罐朝著光碟片表面噴灑約五秒鐘的時 間即可除去表面灰塵。

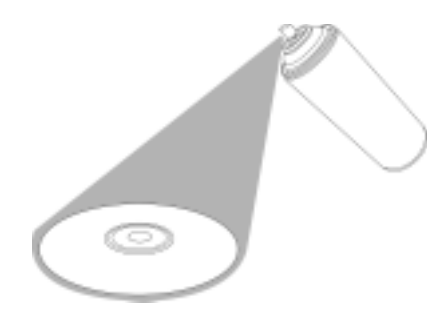

## 拿取光碟片

拿取光碟片時僅需輕握住光碟片外緣,不要直接觸摸光碟 片表面。

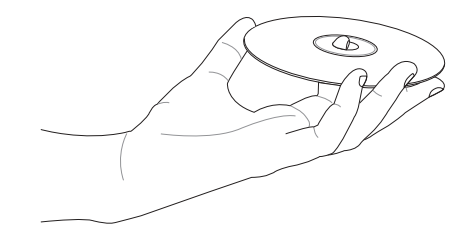

▌筆記

 $\overline{\phantom{0}}$ 

 $\mathbb{R}^2$ L.  $\overline{\phantom{a}}$ L. ٠ L,

**90**

 $\overline{\phantom{0}}$